## **CODE - Selected Advanced Topics**

Inge Weiss iweiss@ca.ibm.com IBM Toronto Lab Spring COMMON 2002

Session ID: 404511 Agenda Key: 36TC

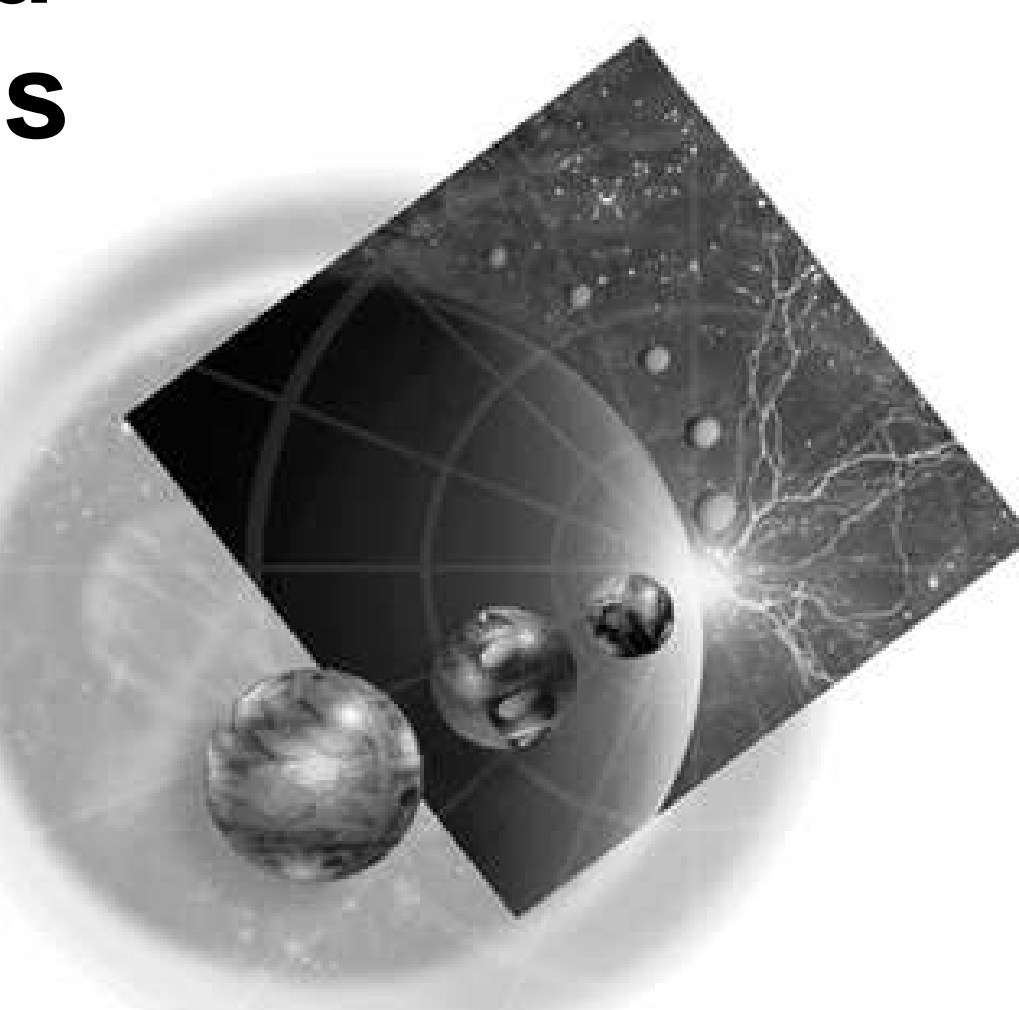

Copyright IBM Canada, Ltd, 2002

Copyright International Business Machines Machines Abor the next generation of e-business.

Acknowledgement: Many people contributed to this presentation. In particular thanks goes to: Vadim Berestetsky, IBM Canada, Toronto Lab Phil Coulthard, IBM Canada, Toronto Lab Eric Simpson, IBM Canada, Toronto Lab

Disclaimer:

This presentation may contain examples of code and names of companies or persons. The code is given for presentation purposes and has not been tested by IBM. Therefore IBM does not guarantee the reliability, serviceability, or function of the code and the code is provided "AS IS". IBM EXPRESSLY DISCLAIMS ANY AND ALL WARRANTIES, INCLUDING BUT NOT LIMITED TO, THE WARRANTIES OF FITNESS FOR A PARTICULAR PURPOSE AND MERCHANTABILITY. Any names appearing in this presentation are designed to be fictitious and IBM makes no representations as to the accuracy of the names or data presented in accordance therewith.

Reproduction:

This presentation is the property of IBM Canada, Ltd. Permission must be obtained PRIOR to making copies of this material for any reason.

# **The Agenda**

#### WDT - Where does CODE fit in?

- Communication Console
- Advanced functions
- Working Disconnected
- **Programming the Editor**

**Demo** 

#### **-**RPG, COBOL, CL, C, C++, DD VisualAge RPG

 $\begin{array}{c} \textbf{P} \textbf{P} \textbf$ 

#### VisualAge for Java for iSeries

 $\sqrt{2}$  For Java

#### ro plus Enterprise Toolkit for iSeries WebSphere Studio For iSeries

 $\overline{a}$  ()  $\overline{b}$  and  $\overline{b}$  ()  $\overline{b}$  and  $\overline{b}$ 

,  $\blacksquare$ ,  $\blacksquare$ ,  $\bl$ 

### WebFacing

 $\mu$ berabch intentecate avicting  $5250$  annlication E-

Copyright IBM Canada, Ltd, 2002

Copyright International Business Machines Corporation, 2002

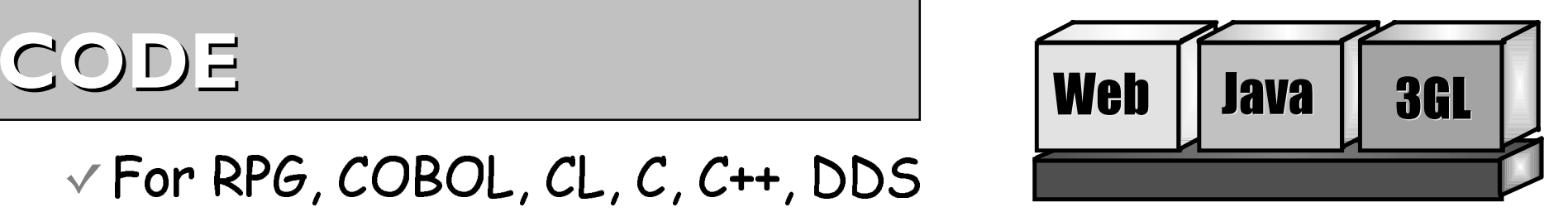

### **Application Model1**

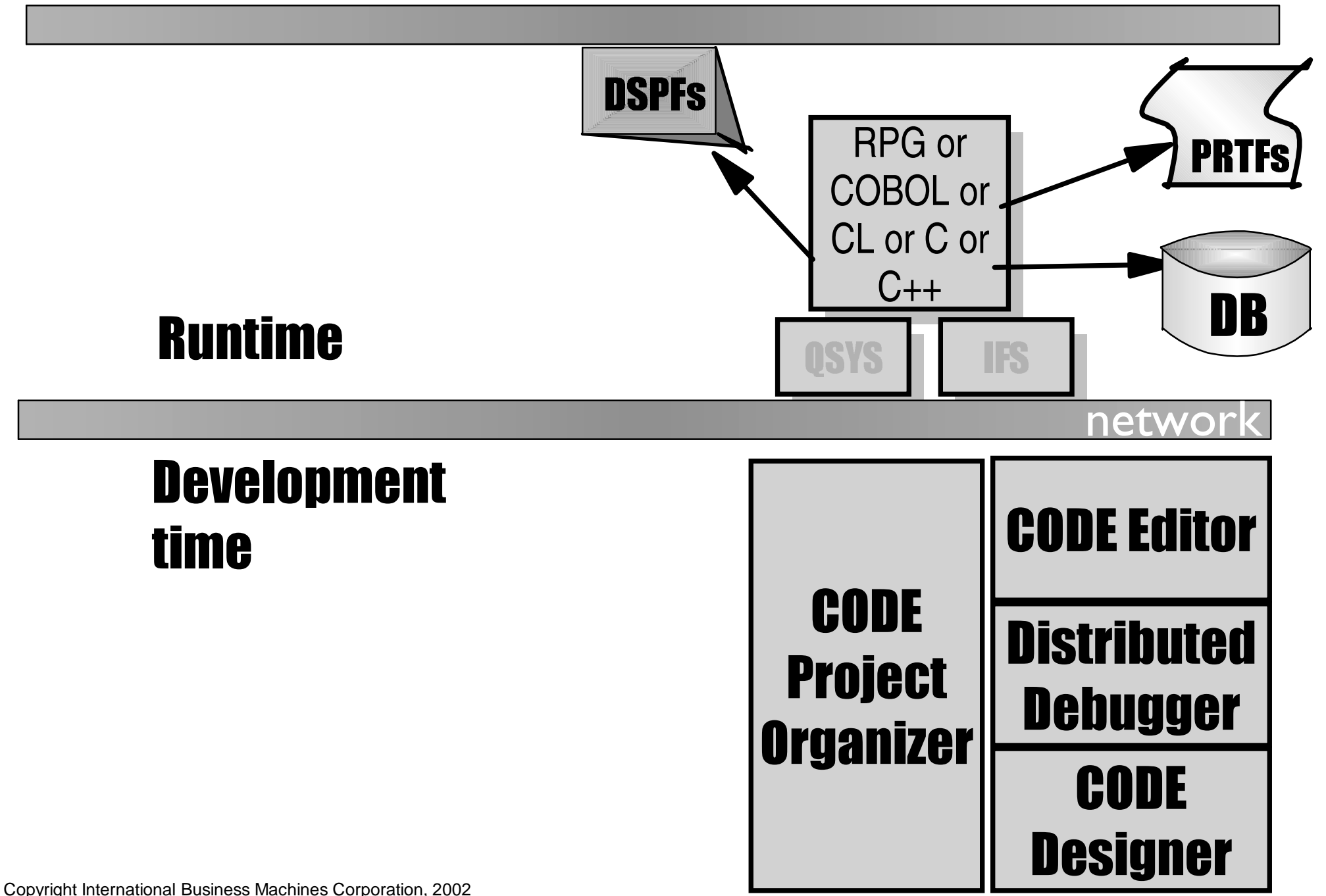

### Application Model 2

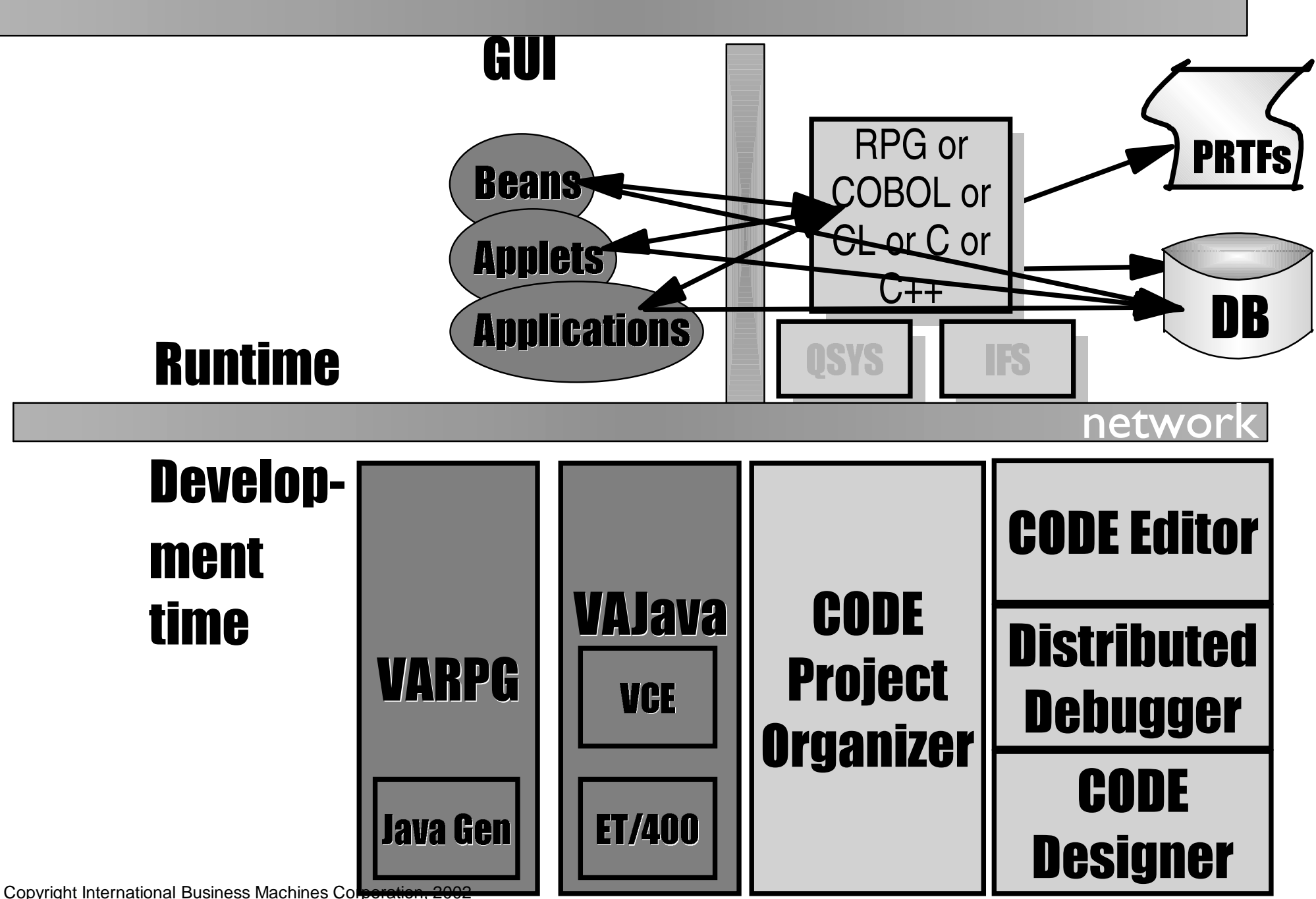

### Application Model 3

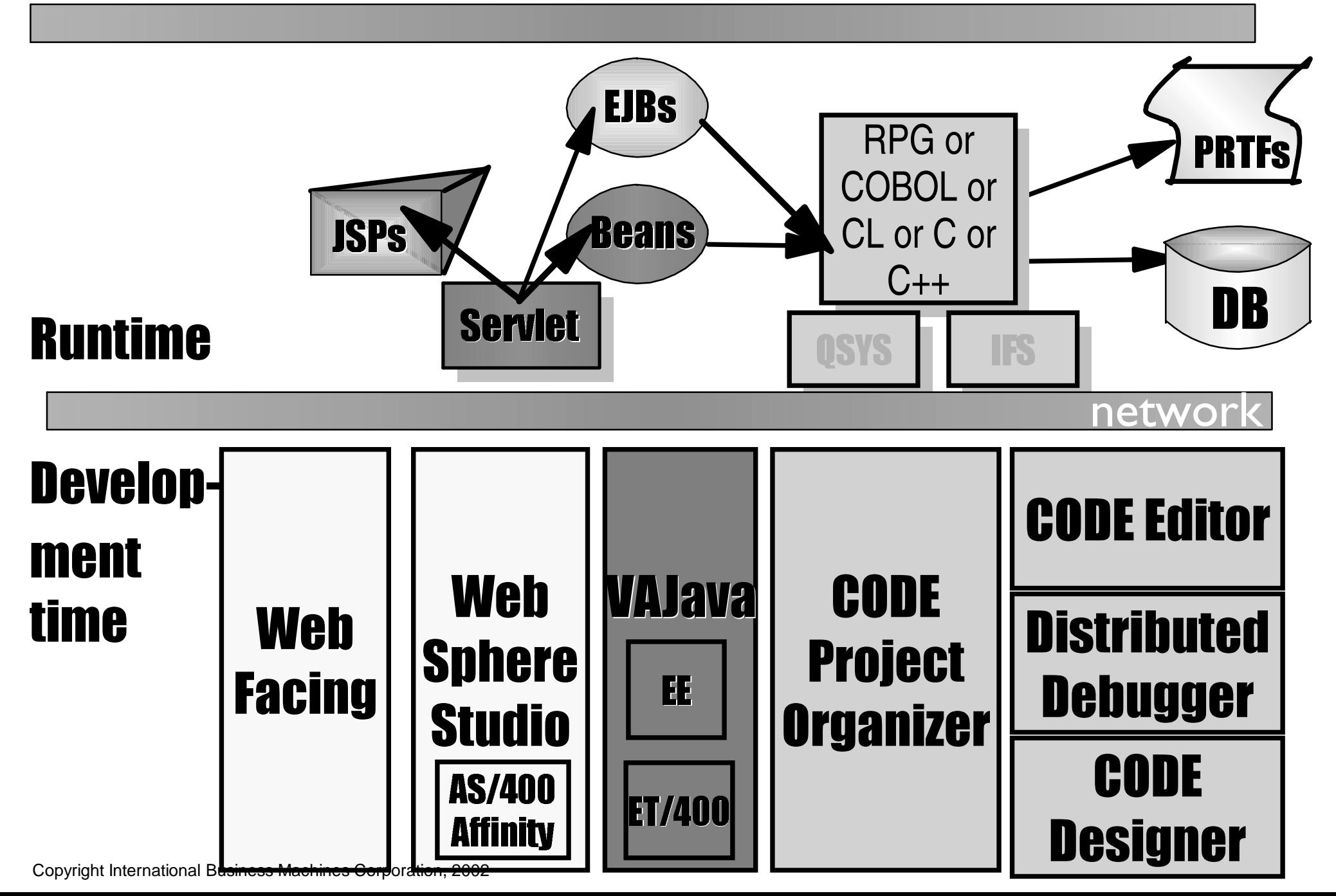

# **The Agenda**

- WDT Where does CODE fit in?
- Communication Console
- Advanced functions
- Working Disconnected
- **Programming the Editor**
- **Demo**

#### **STRCODE vs TCP/IP auto-connect servers**

#### **STRCODE** TCP/IP

Started from

Defined in Properties dialog Started at first use

Libraries defined in Communication Properties are added to the ones set from user profile

Shutdown for single session from Communication Properties Shutdown all from Editor, Action bar, Daemon context menu

Use whenever iSeries screen I/Ois required: Prompting for iSeries commands or CL , CL Help Program Generator Debugging pgms with screen I/O Copyright International Business Machines Corporation, 2002

Libraries defined in Communication Properties are added to the ones set from user profile

Deleted from Properties

Edit sessions, Program Verifier, Designer, etc. Debugging programs without screen I/O

### **Communication Console**

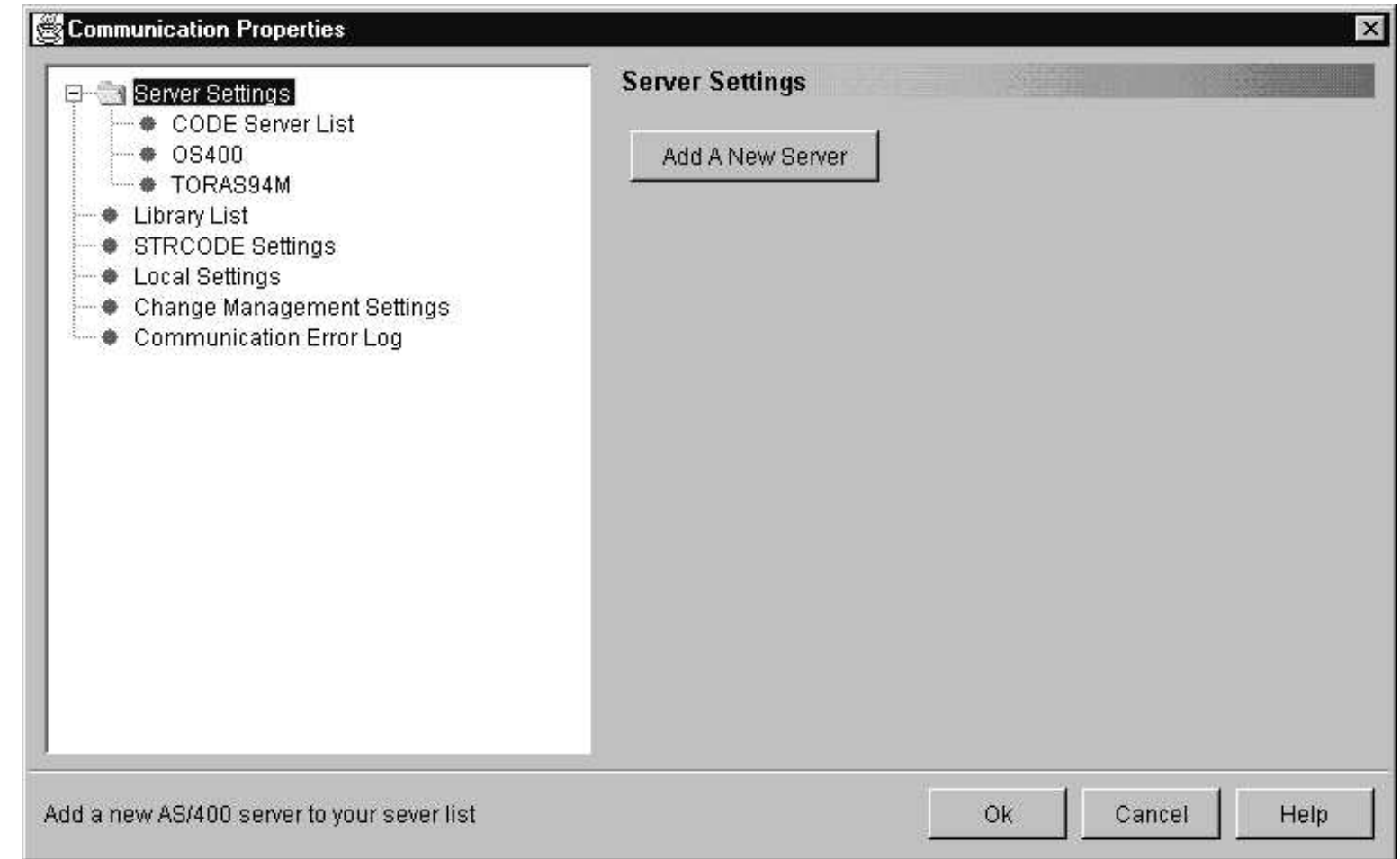

Available from:

**Start** menu -> Programs -> IBM WebSphere Development Tools for iSeries ->

Communications -> Communications Console

**Editor** -> Windows -> Communications -> Properties

**CODE Daemon** context menu -> Properties

Copyright International Business Machines Corporation, 2002

#### **Comm. Properties - CODE Server List**

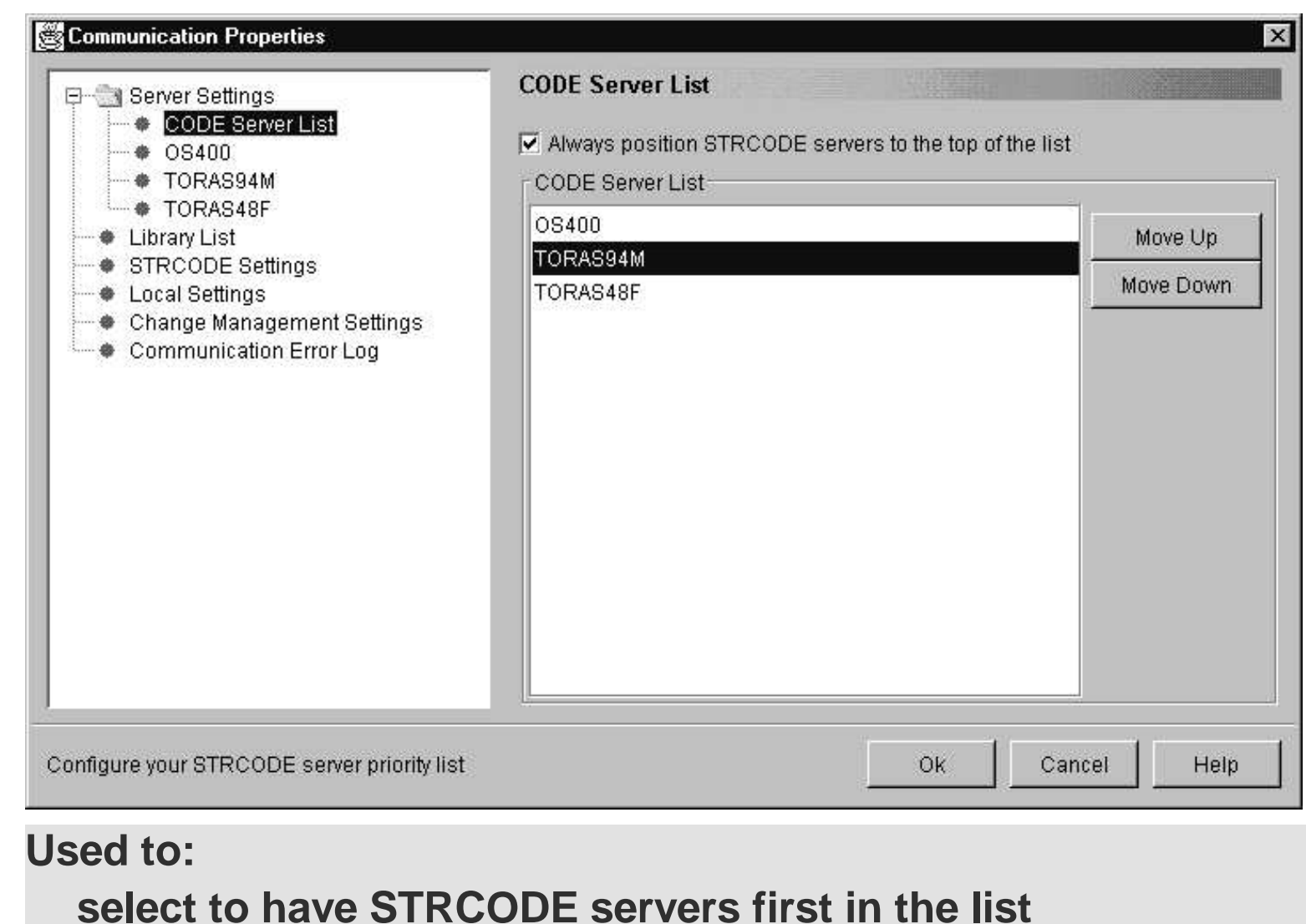

**reorder the servers - some functions like Verifier use first**

#### **available server**

Copyright International Business Machines Corporation, 2002

#### **Communication Properties - Server Info**

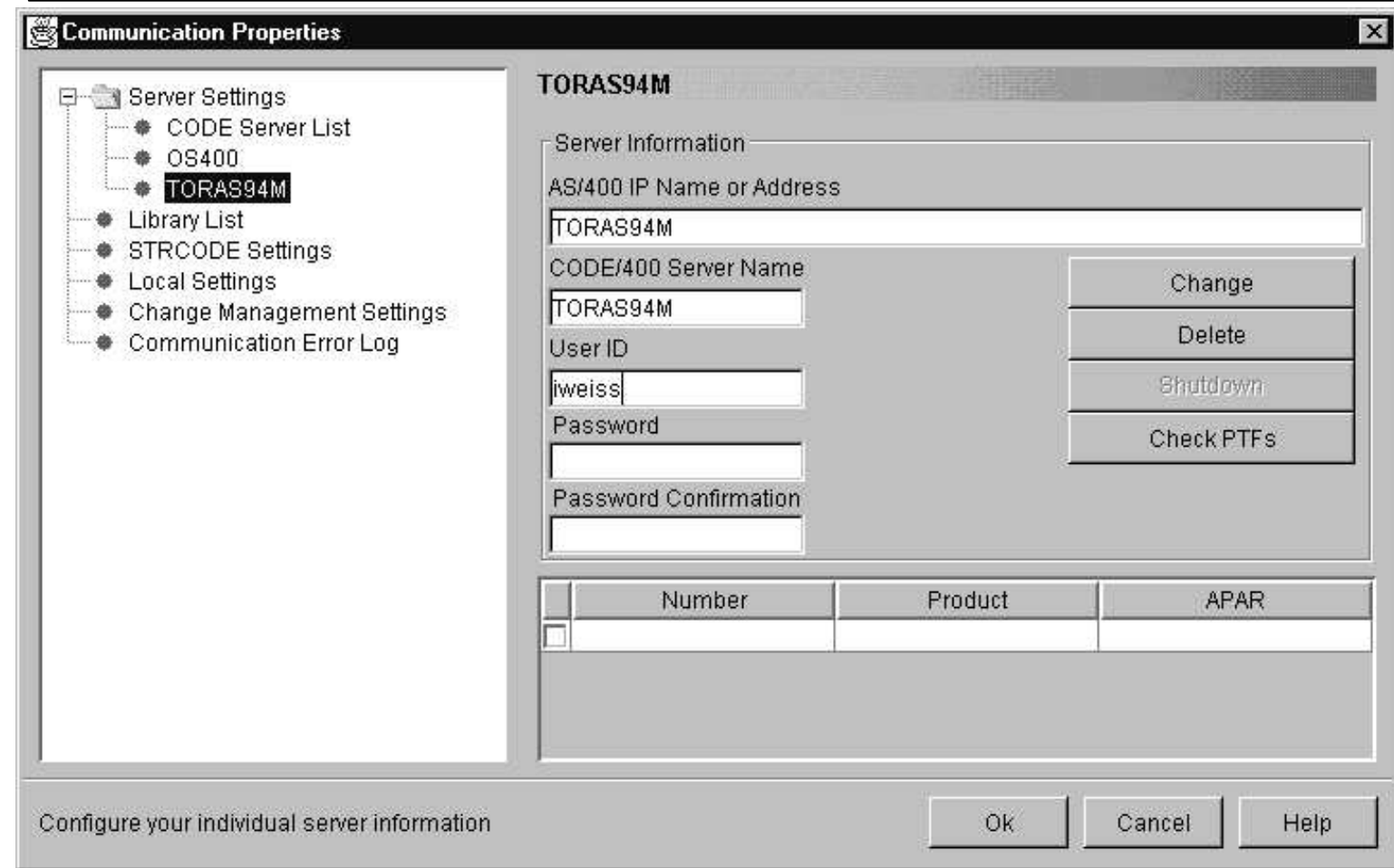

#### **Used to:**

**add, modify or delete TCP/IP auto-connect servers Shutdown the selected STRCODE server Check PTFs for all installed components of WDT**

#### **Communication Properties - Library List**

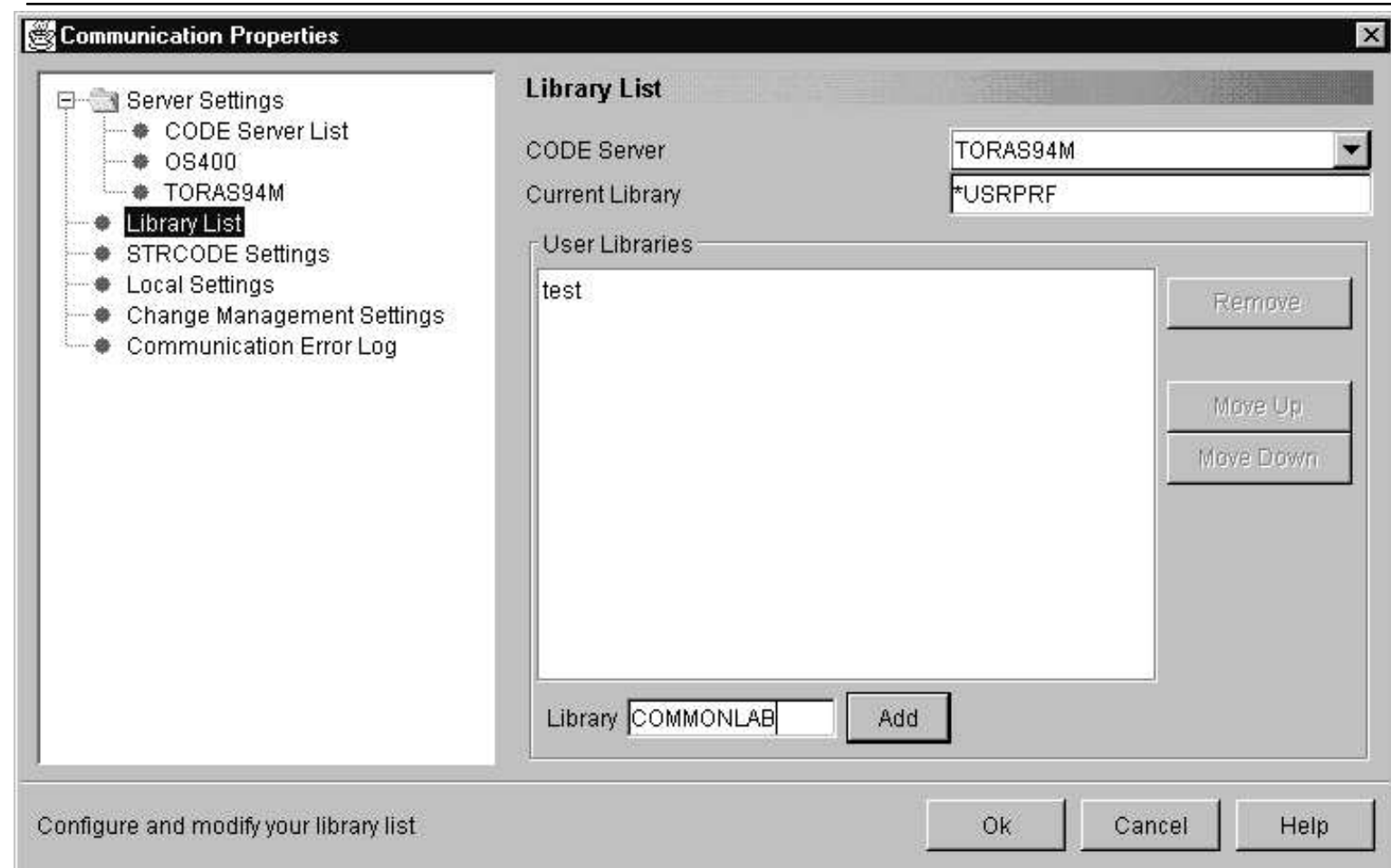

**Set or change the library list to be used for the specific server. Use Move Up and Move Down buttons to change the order. If CODE server is set to \*ALL, that library list is used for all servers**

#### **Comm. Properties - STRCODE Settings**

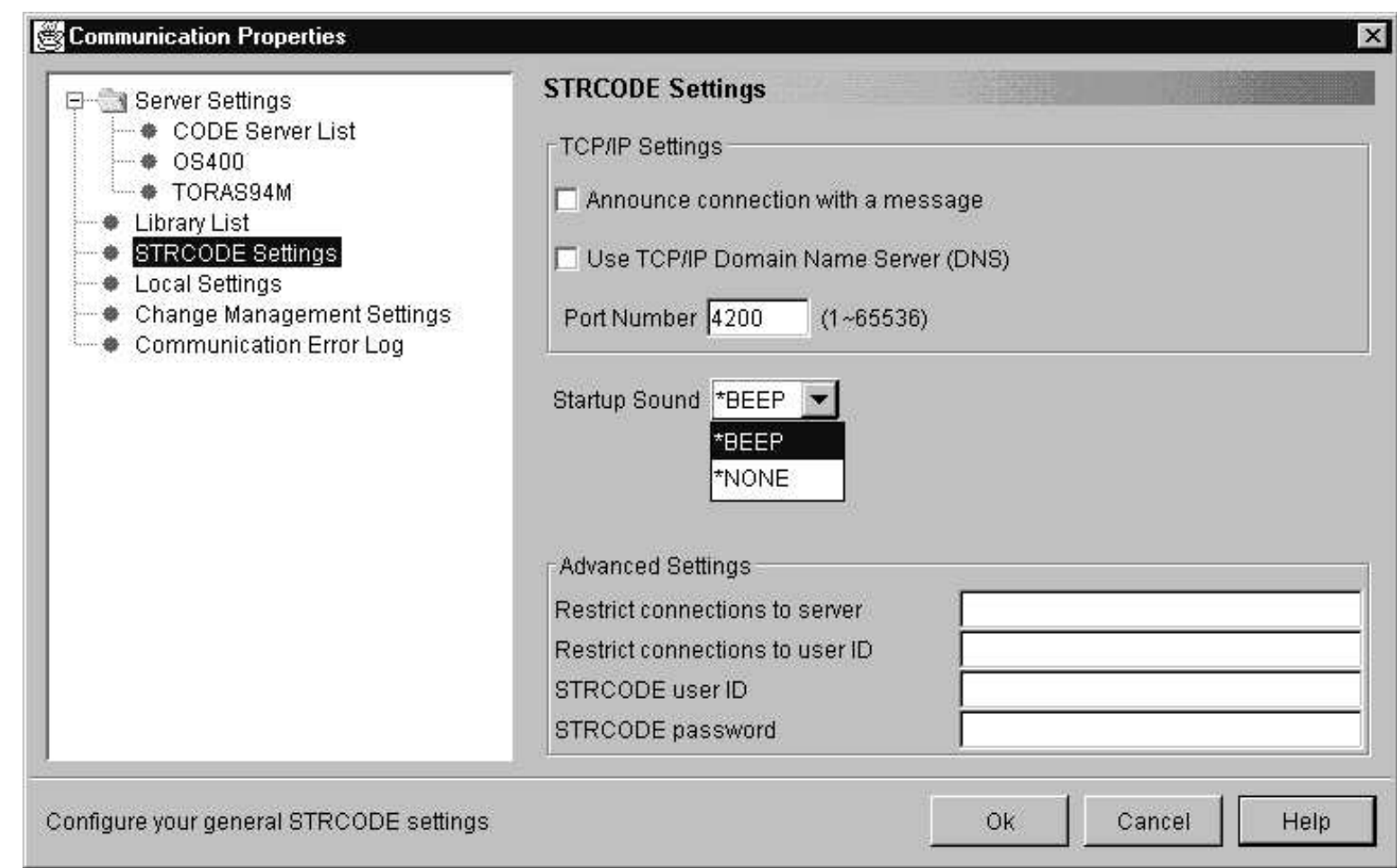

#### **Used to specify settings for all STRCODE servers**

# **The Agenda**

- WDT Where does CODE fit in?
- Communication Console
- Advanced functions
- Working Disconnected
- **Programming the Editor**
- **Demo**

## **HTML Support**

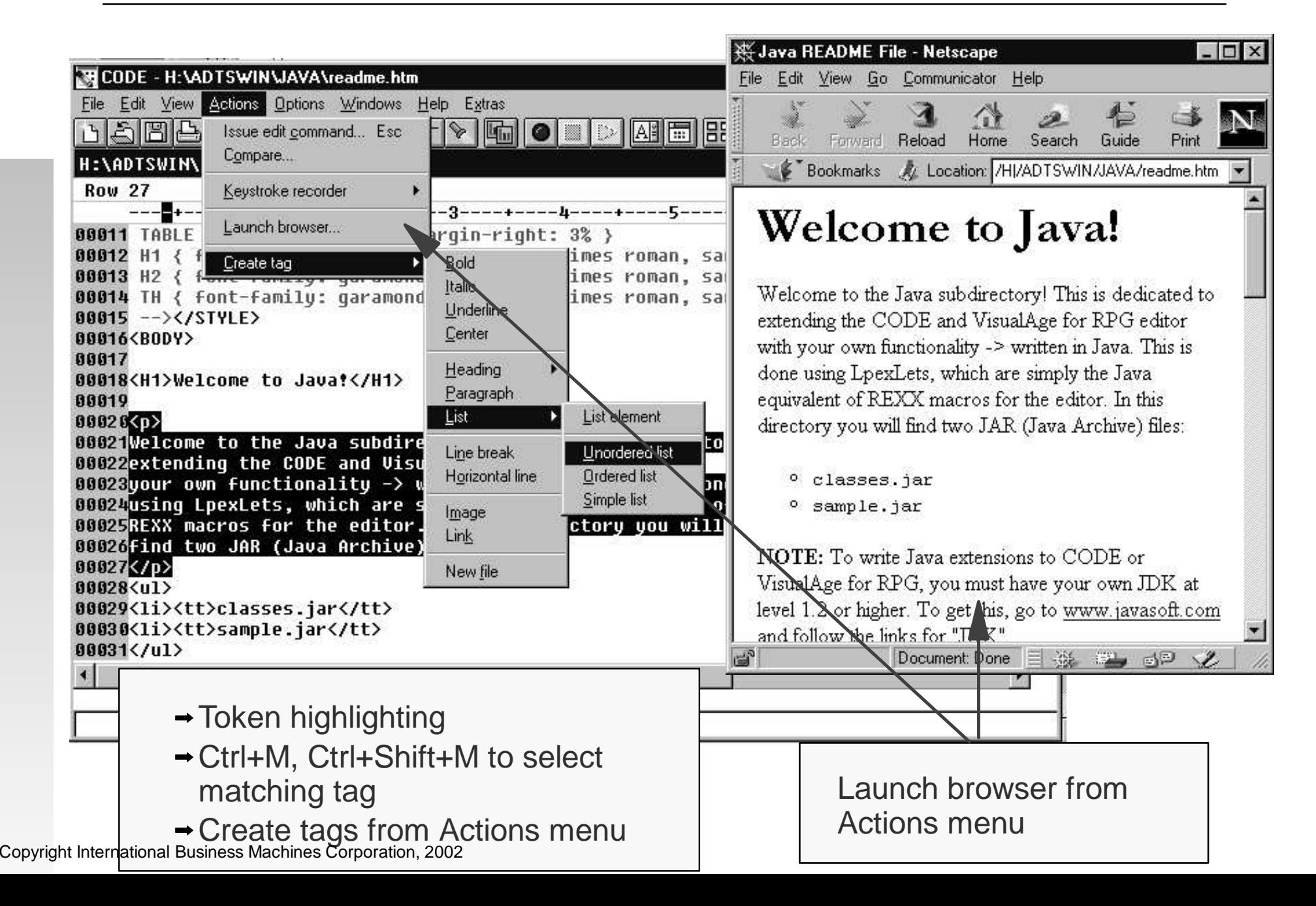

### **CODE Editor - Filters**

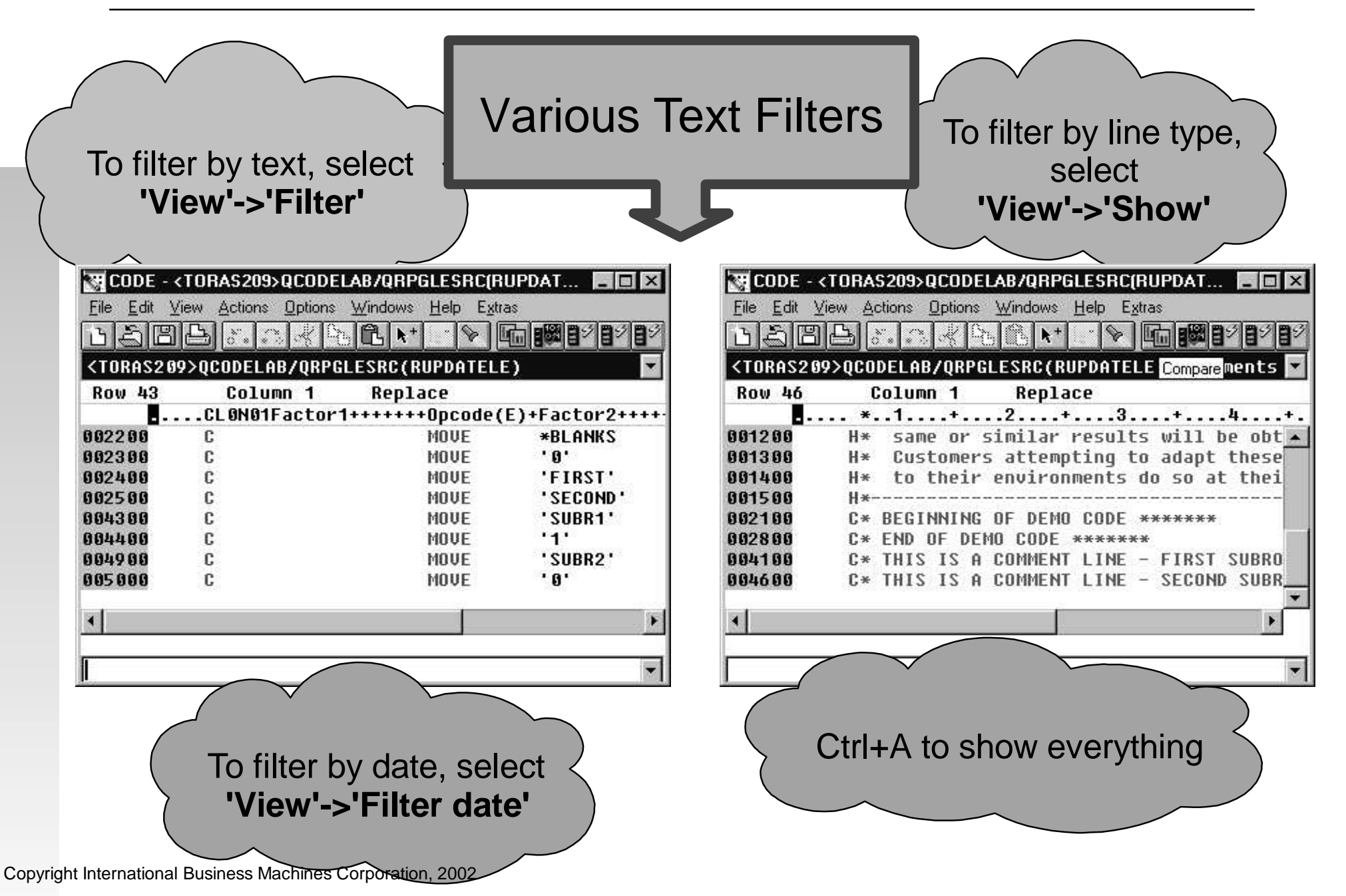

#### **CODE Editor - SET DEFAULT.EXPANDHIDE ON**

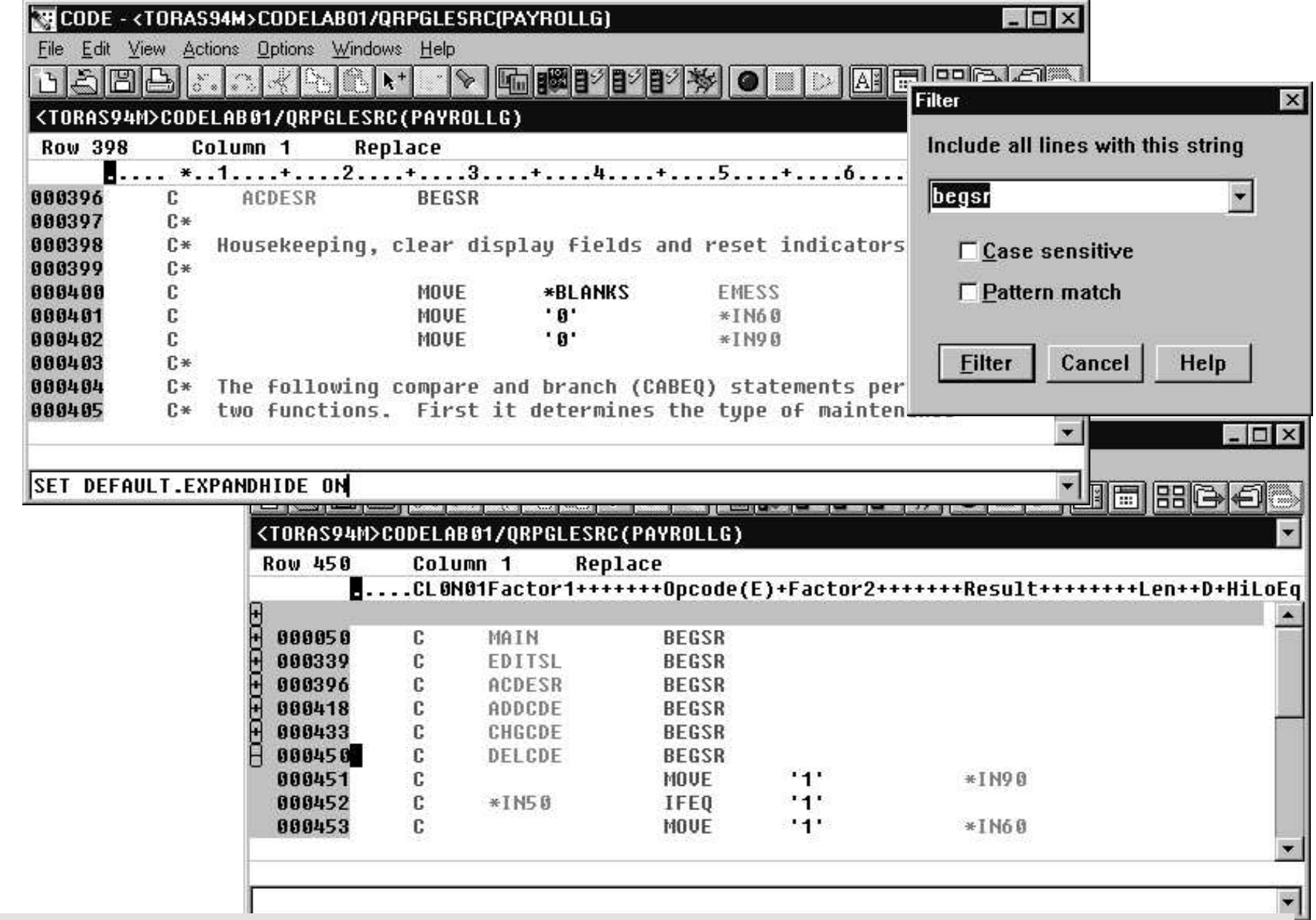

Copyright Int Strapy set of nest triples experiently switched off. SET DEFAULT.EXPANDHIDE OFF

### **Field Cross Reference**

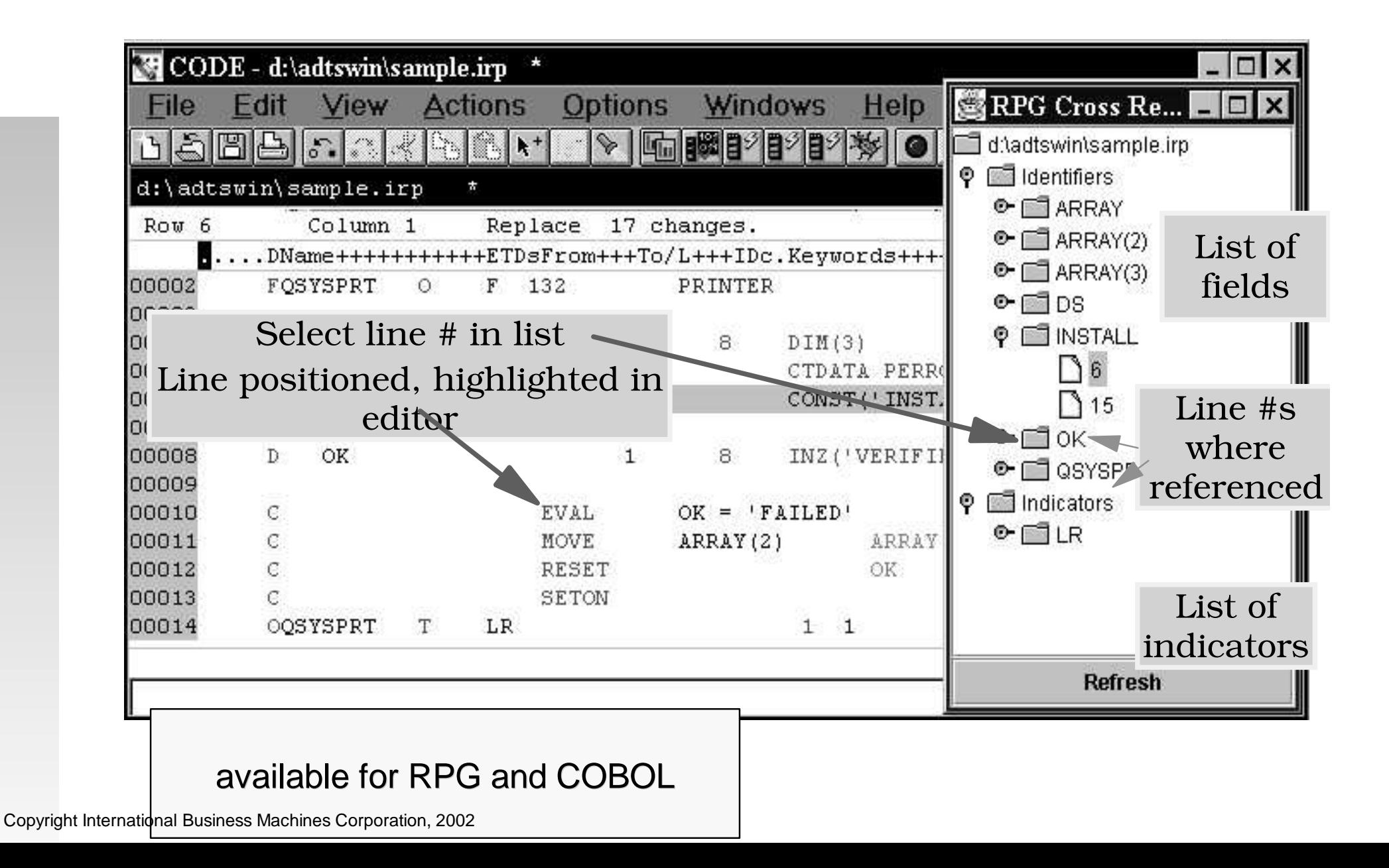

# **CODE Editor - RPG Conversion**

#### Convert RPG III to ILE RPG Actions -> Convert RPG Source

- Converted RPG gets stored locally
- Same result as iSeries command CVTRPGSRC
- Convert ILE RPG free-form

Actions -> Convert selection to C Free-FormActions -> Convert all to C Free-Form

## **The Navigator**

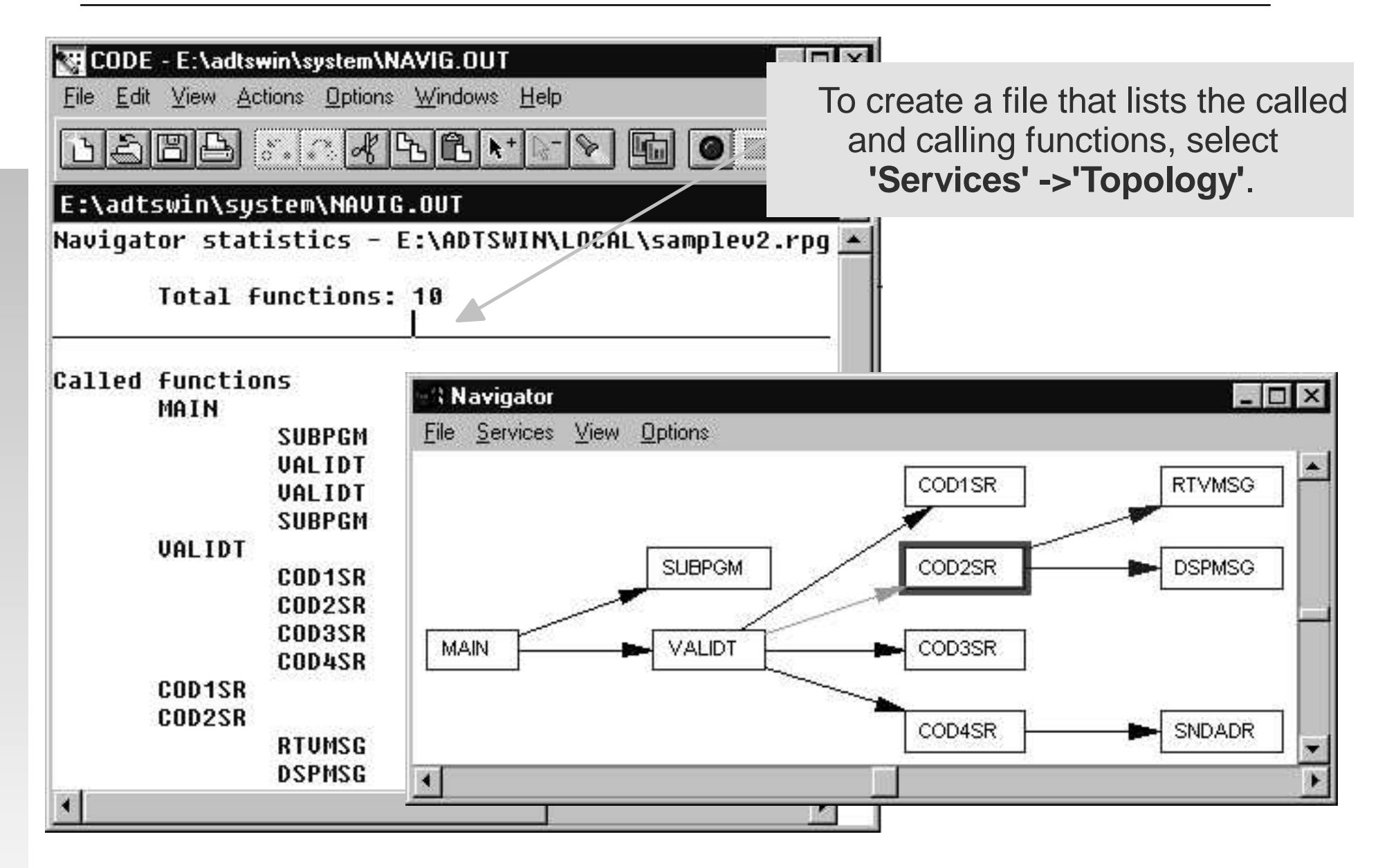

## **CODE Editor - Key shortcuts**

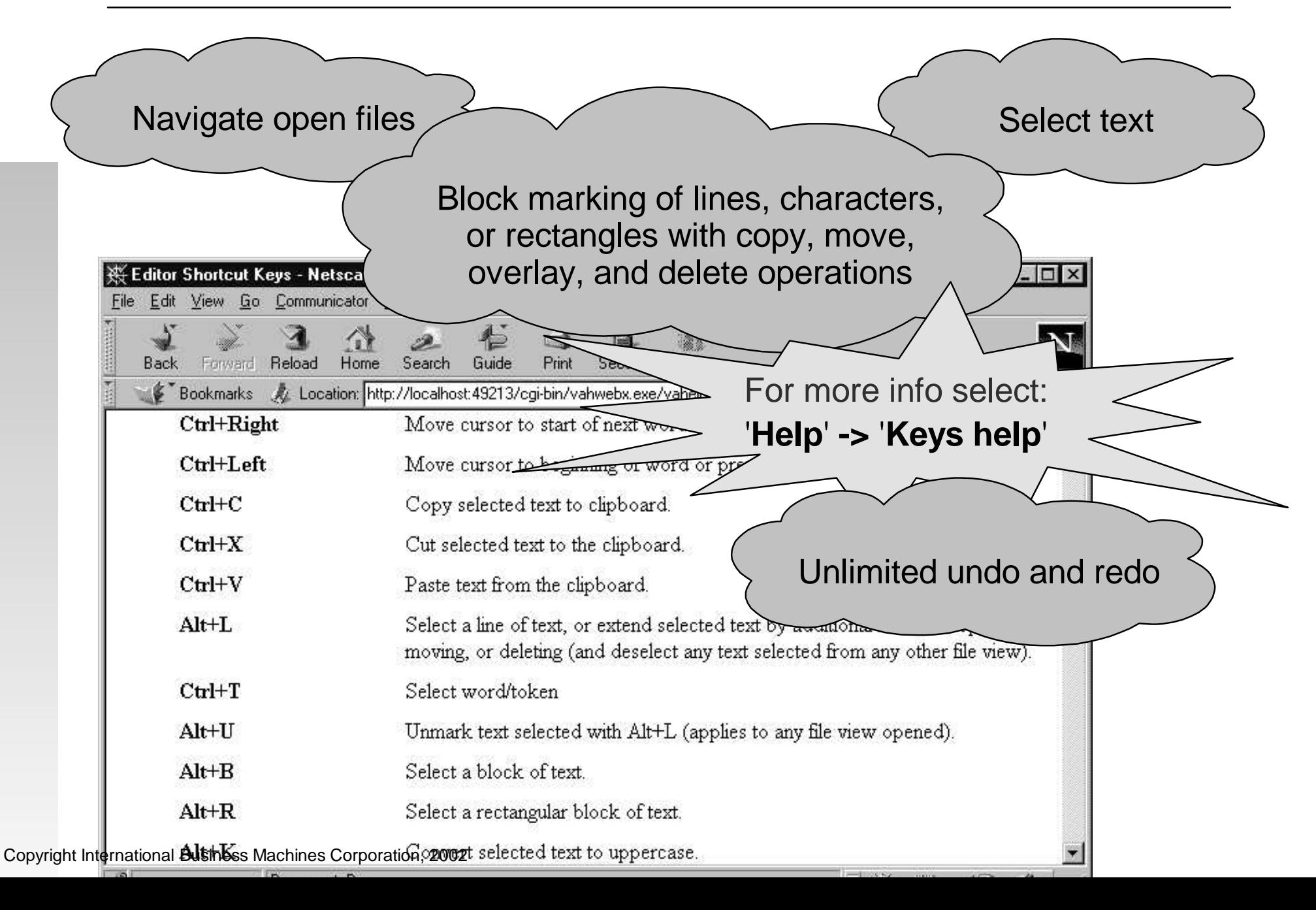

### **CODE Program Generator**

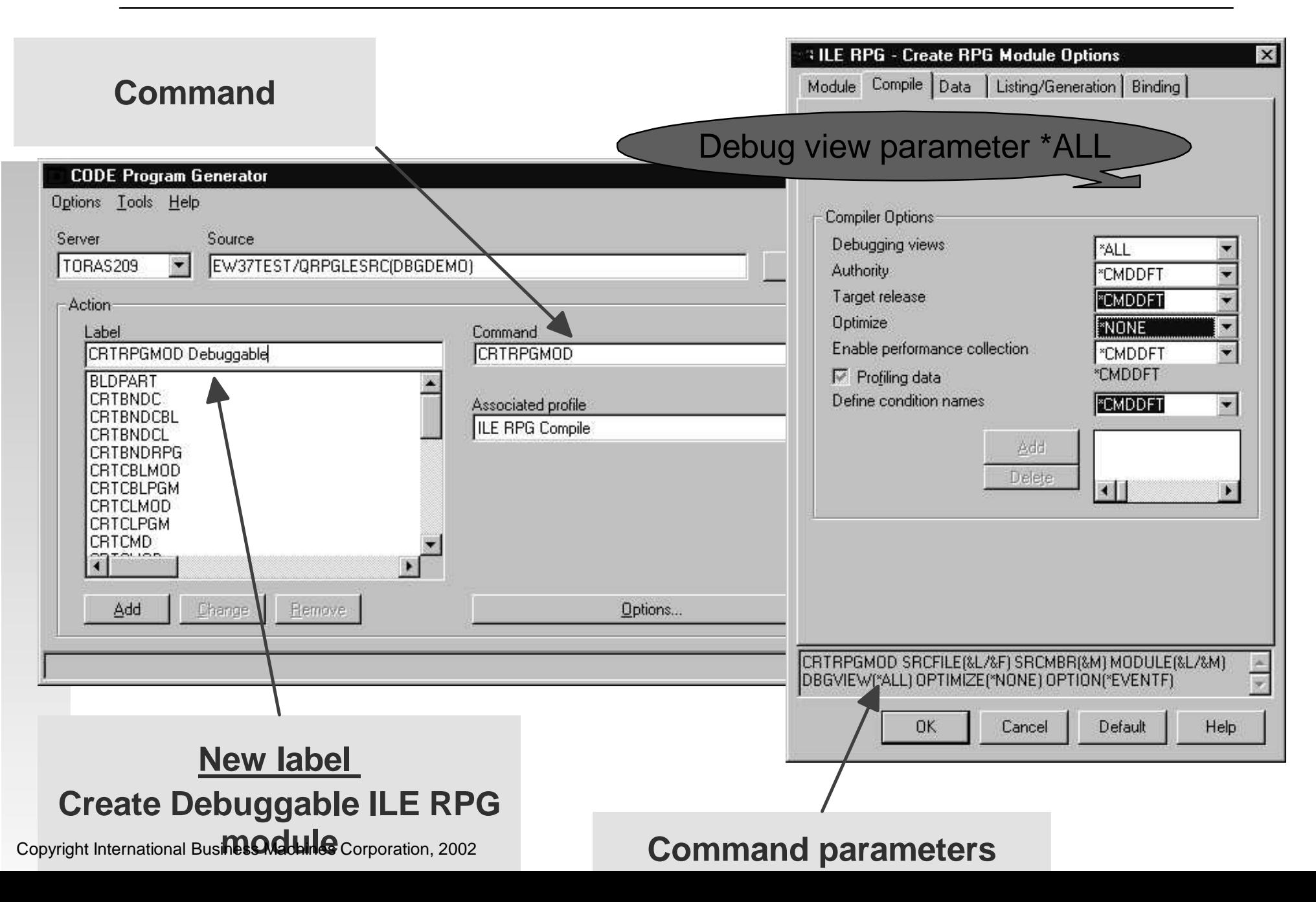

### **Debugging batch jobs**

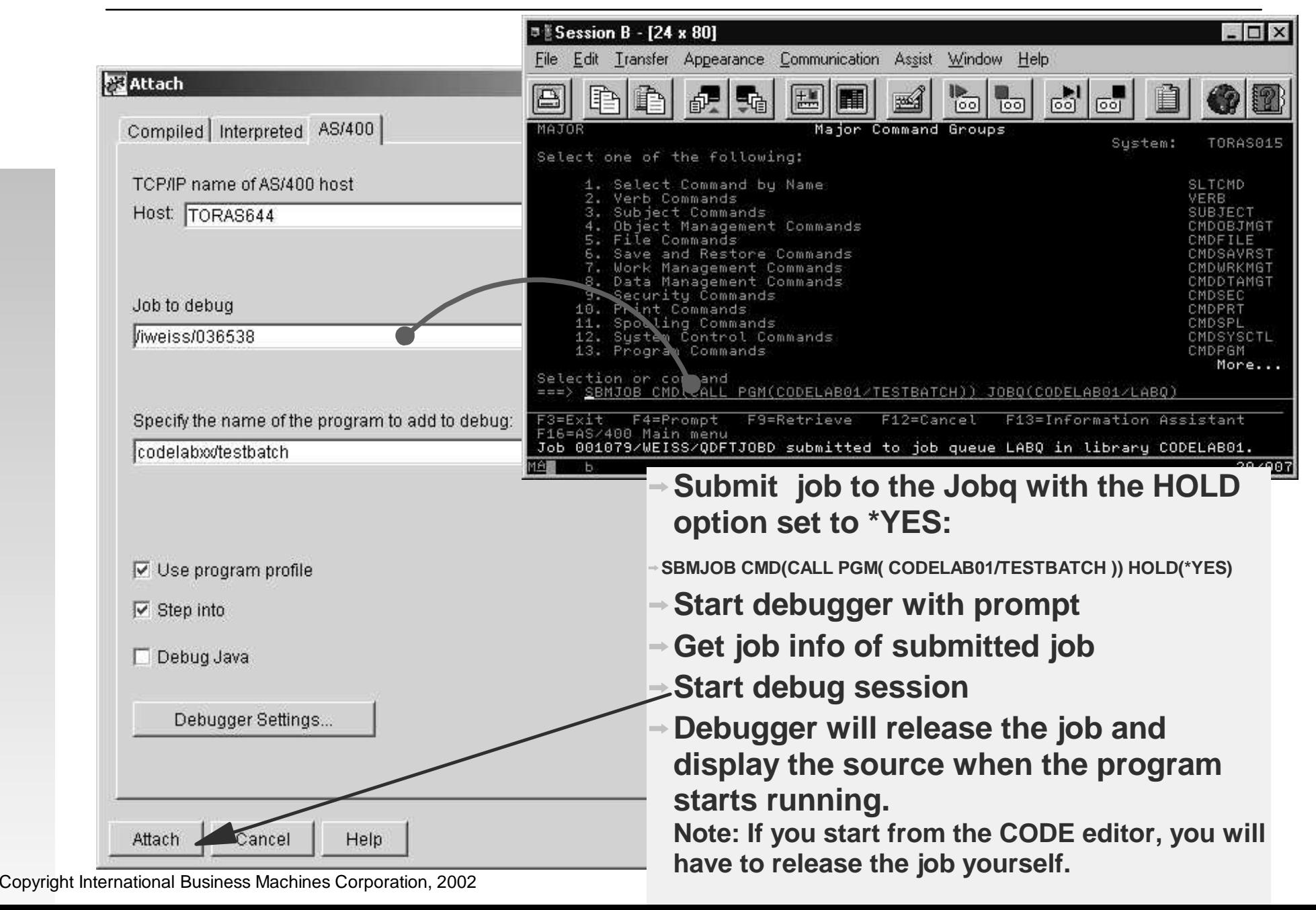

#### **Debugger - Monitor Expression dialog**

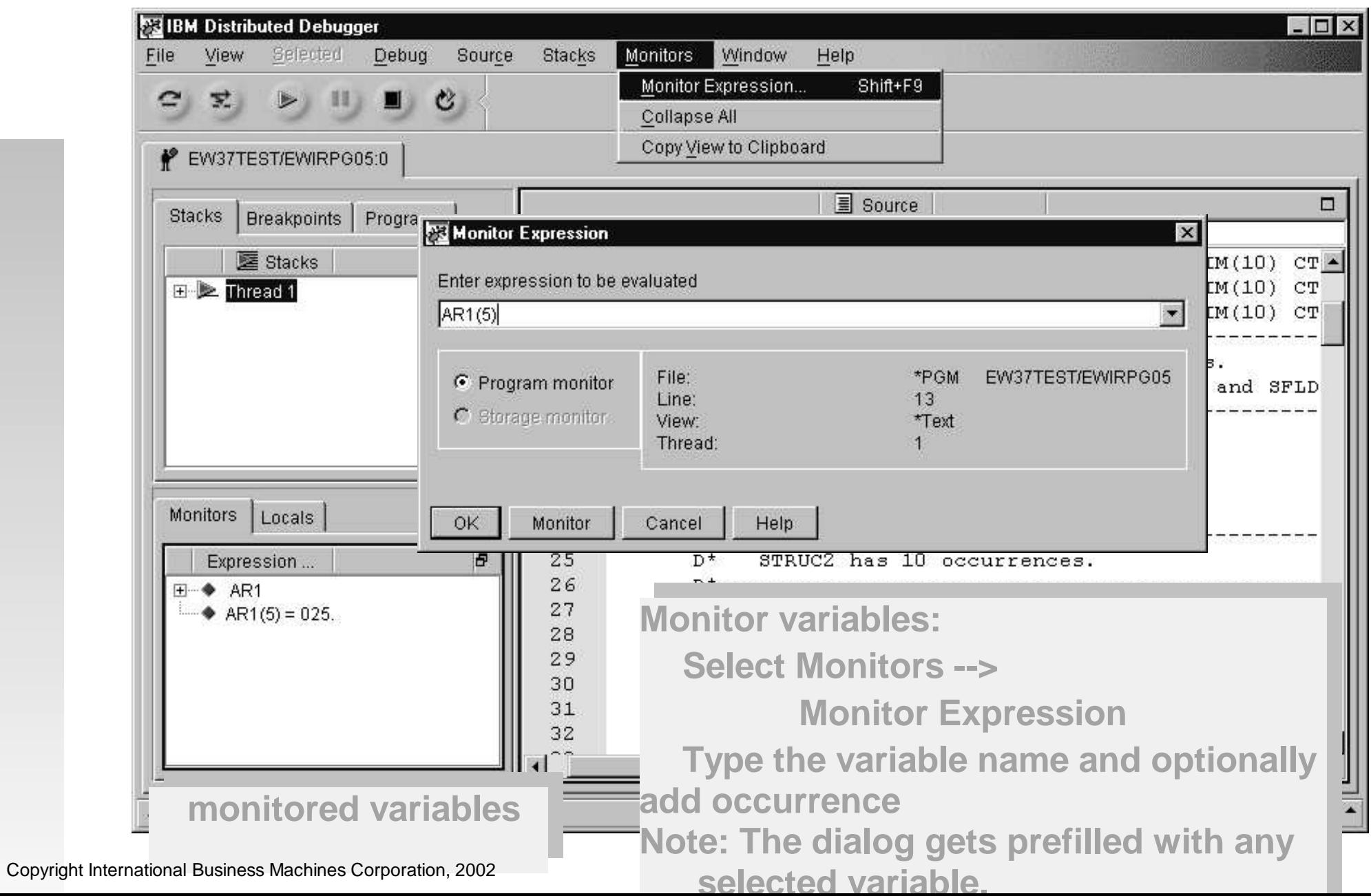

## **CODE Designer - Editing DDS**

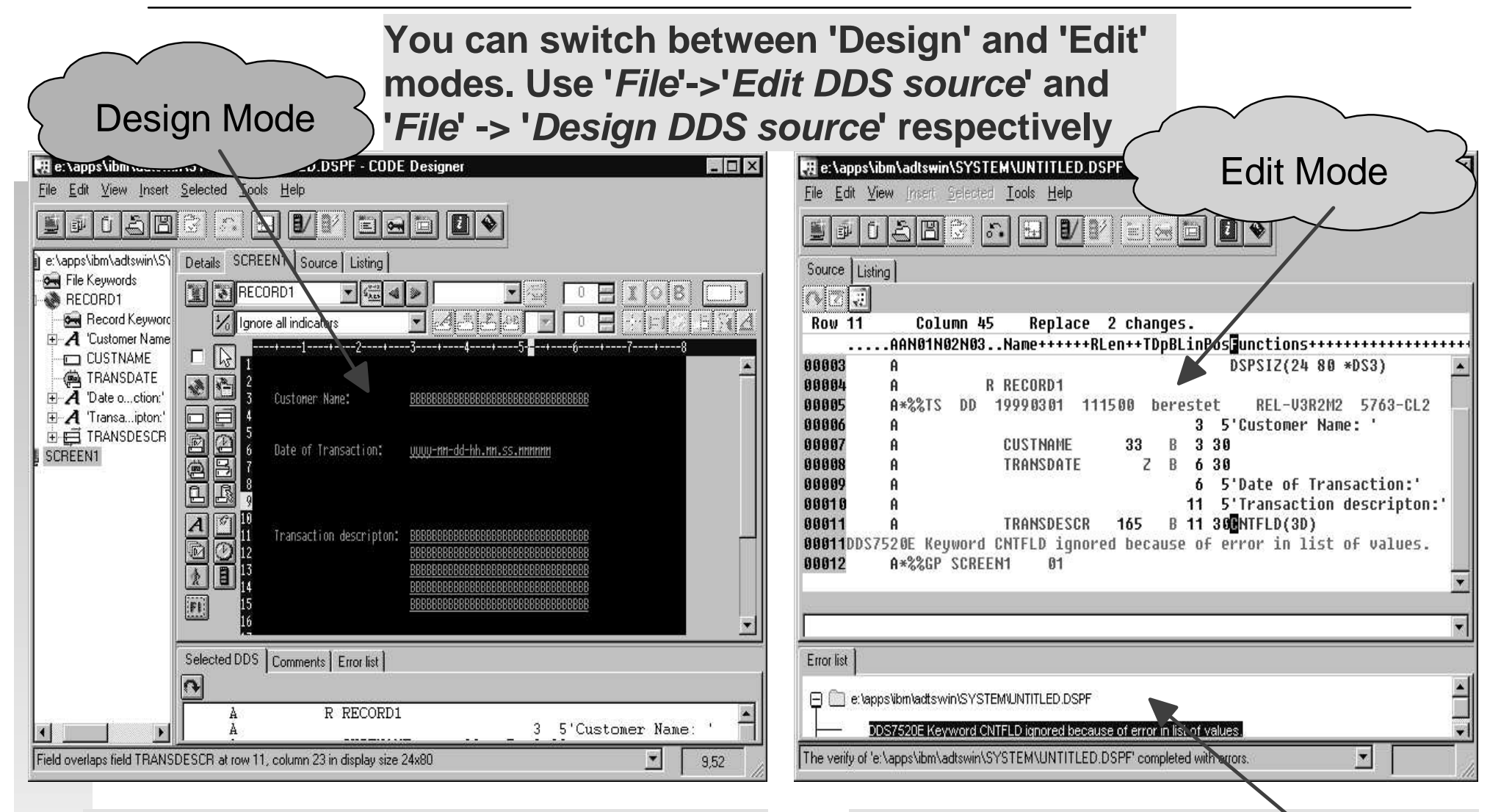

#### **NOTE: Some of the changes made in the 'Edit Mode' may cause problems going back to the 'Design Mode'!!!**

Copyright International **Busines Dudghtiff Got Prestice COP**U line

**When you verify DDS source in the 'Edit Mode', all errors go to the integrated 'Error List' window.**

# **CODE Designer - Checkpoints**

#### ■ Checkpoints

- Snapshot of the entire DDS source at <sup>a</sup> given point in time.
- Two types: automatic and user-defined
- User-defined checkpoints are saved between sessions.
- You can 'revert' back to <sup>a</sup> checkpoint.

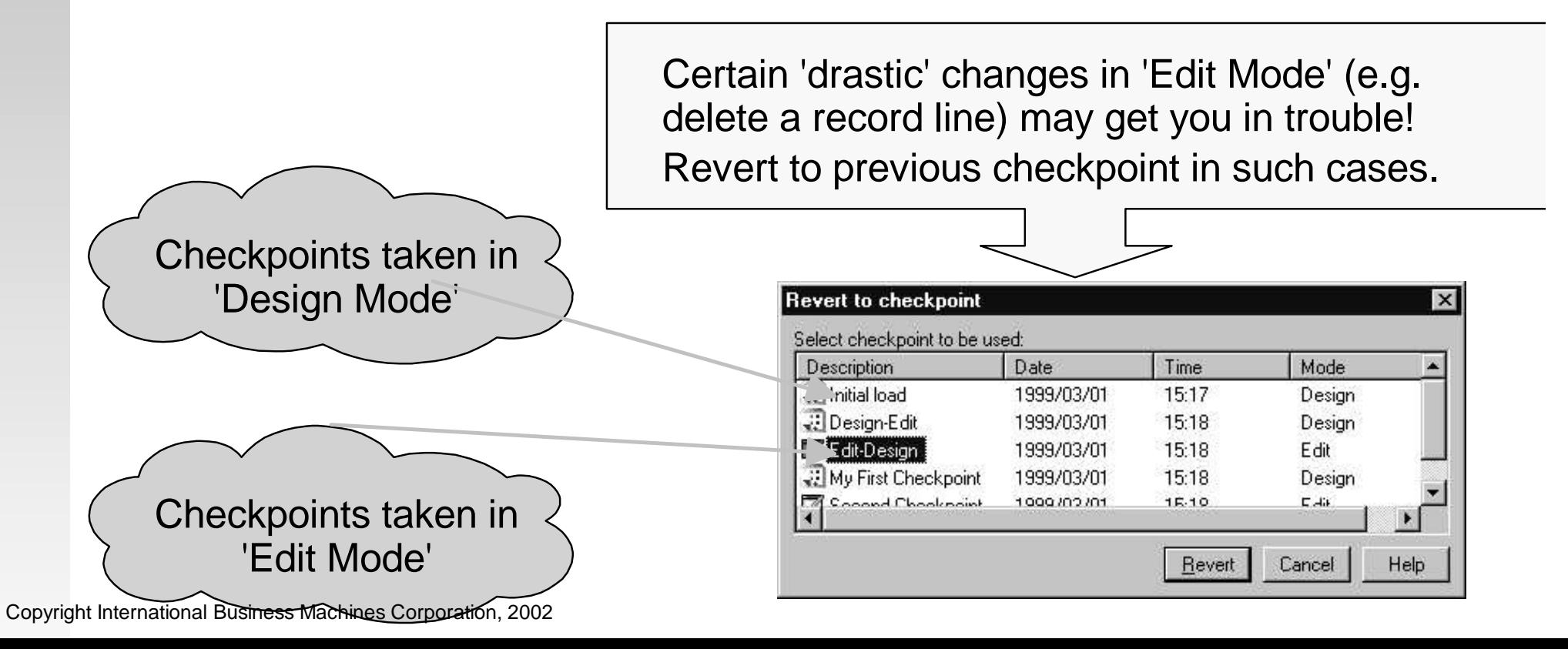

#### **CODE Designer, Named Indicators sets**

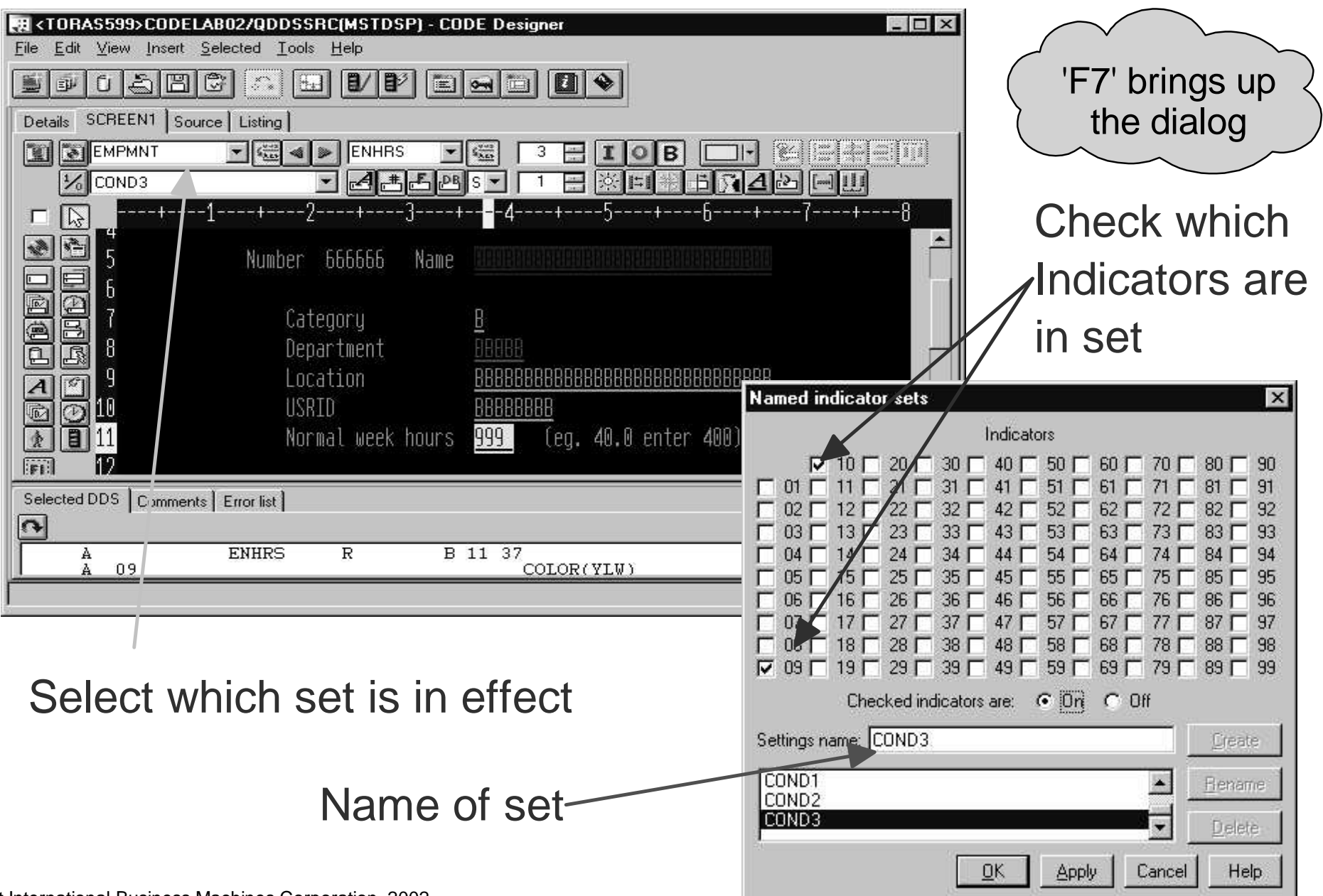

Copyright International Business Machines Corporation, 2002

# **CODE Designer, Styles page**

- Save the settings of an object as <sup>a</sup> style and then reset other objects of the same type to that style.
- Change creation defaults of objects.
- Alternatively can use REF keyword for DB Reference

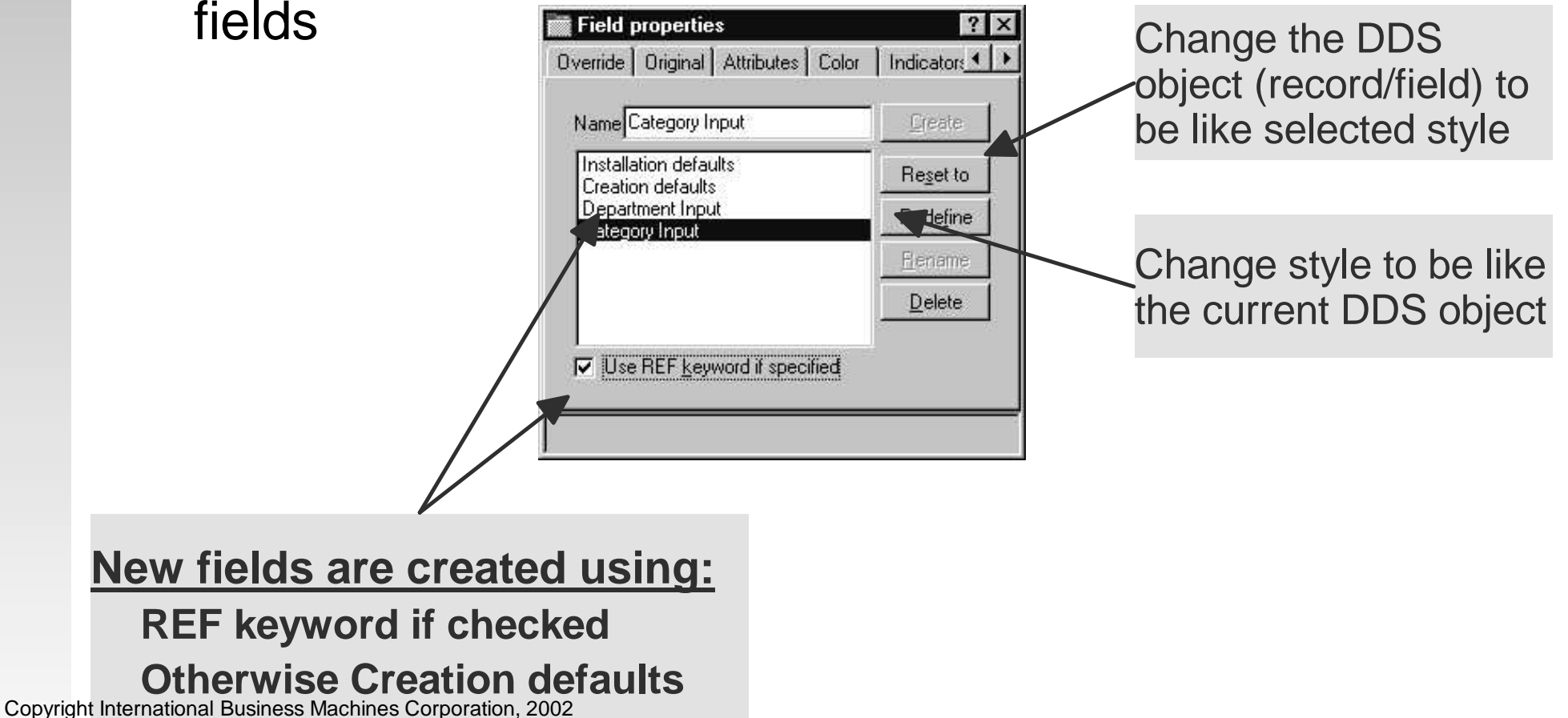

## **CODE Designer, Convert to Field**

#### **Convert text constant to field with F11.**

- **All appropriate editing codes are created.**
	- **\$999,999.99**
- **Allows SDA syntax.**
- **+B(10)** Before conversion H f:\adtswin\UNTITLED.DSPF - CODE Des/gner  $\Box$  $\times$ Edit View Insert Selected Tools He'p 886580718580**0** f1 Details SCREEN1 | Source | Listing RECORD1  $\boxed{\blacksquare}$ **Sept** 0 i B n 1  $\frac{1}{2}$ 0 1 **LAPLEL LONG** Ignore all indicators  $\blacktriangledown$  $\vert\% \vert$  $|v\rangle$ E<sup>2</sup> \$999,999.9 ÷ **ELSE** o DDD e  $+ B(20)$ 6  $\boxed{\text{min}}$ 回 區  $\sqrt{4}$ Selected DDS | Comments | Error list | R RECORD1 4'\$999,999.99'  $' + B(20)$ Copyright International Business Machines Corporation, 2002 5.9

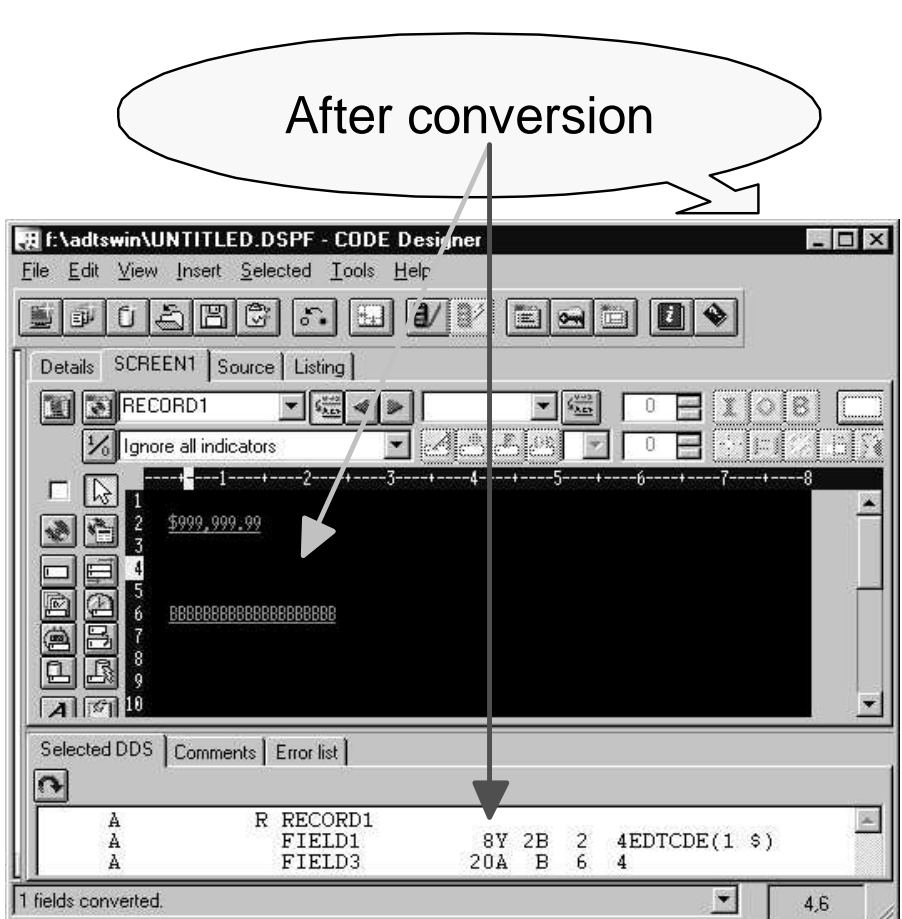

## **Start CODE tools from PDM**

- You can create user-defined options in PDM to invoke CODE tools.
- To invoke the CODE Editor on a source member you would use the following syntax:

**CALL QDEVTOOLS/EVFCFDBK PARM('37' 'Y' 'OS400' '<LOCAL> CODEEDIT "<server>&L/&F(&N)" ')**

#### ■ For V4R5 iSeries use:

**CALL QCODE/EVFCFDBK PARM('37' 'Y' 'OS400' '<LOCAL> CODEEDIT "<server>&L/&F(&N)" ')**

Copyright International Business Machines Corporation, 2002

### **Project Organizer - Team Environment**

#### **Share actions and types**

• Import or export actions and named types from CODE Actions notebook. Imported entries are added to current set of entries.

#### **Share projects**

**Import or export projects to share list of filters from Project menu.**

#### Use **'Shift+F4'** to bring up '**Code Actions**' notebook from the **CODE Project Organizer**

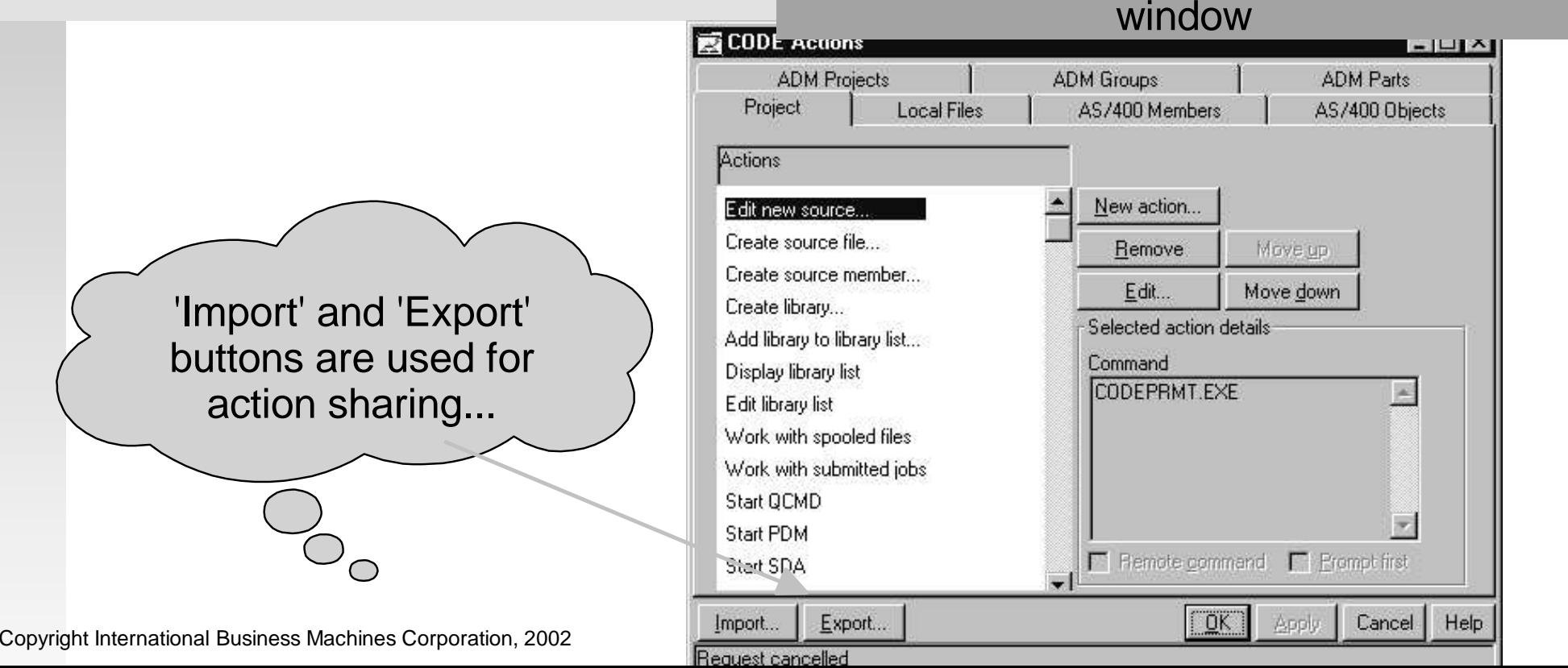

# **Project Organizer, Import Actions**

List of AS/400 member actions in exported file that are not on the workstation

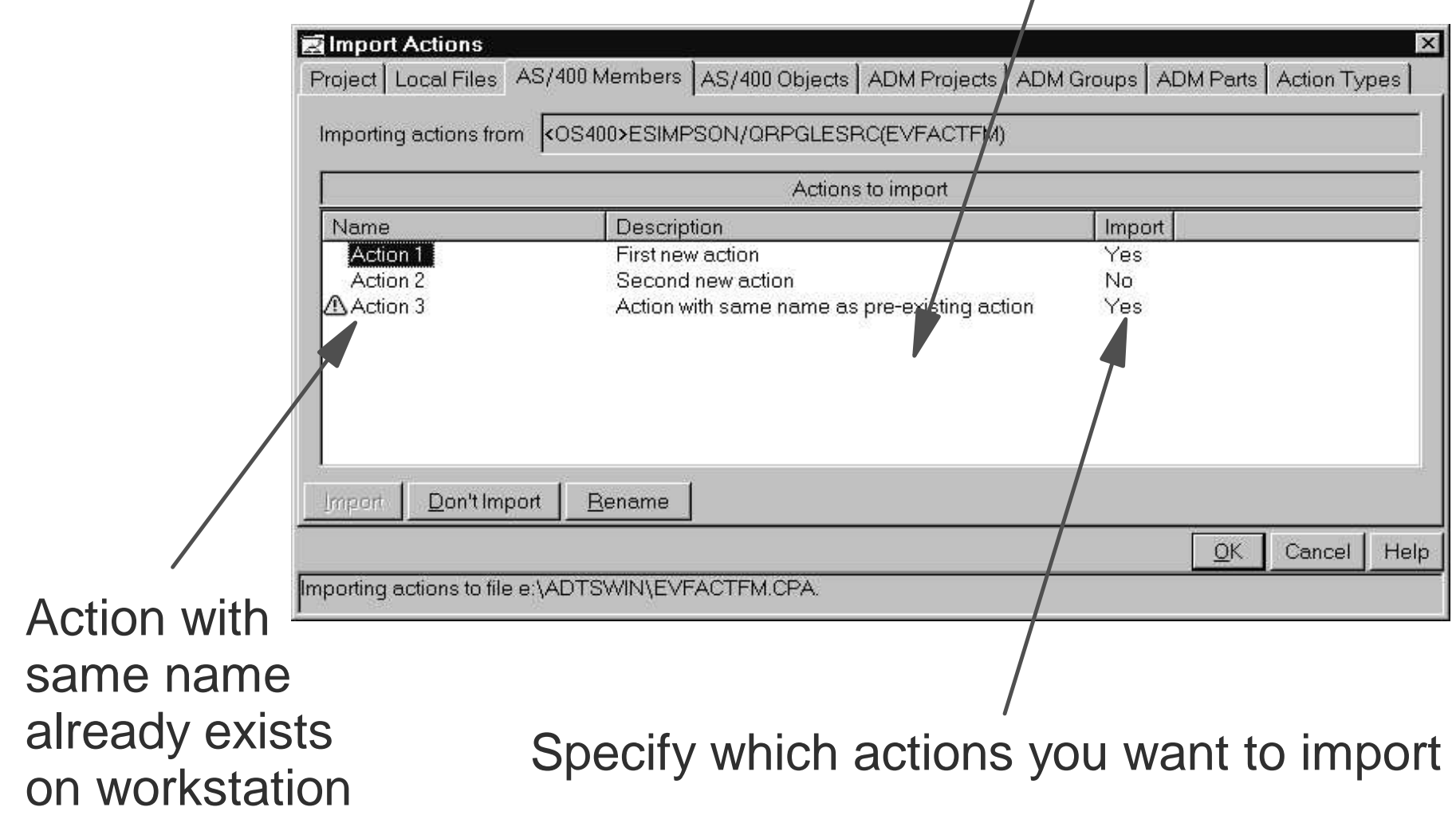

# **The Agenda**

- WDT Where does CODE fit in?
- Communication Console
- Advanced functions
- Working Disconnected
- **Programming the Editor Demo**

#### **Working disconnected** Work with local source. Syntax check RPG, ILE COBOL, and DDS Prompt RPG, COBOL, and DDS. Access language reference help for RPG, COBOL, and DDS. What You CAN DO while disconnected

Verify RPG, COBOL, and DDS (without caching, copy members and information on database fields will not be available).

Use Project Organizer's filters (without caching, host filters will not work).

What You CAN **NOT** DO while disconnected

Edit, design, or compile host source. Debug host programs. Execute host commands.  $\epsilon$ opyright International B $\Omega$ ipats MachineStation, 2001 tS.

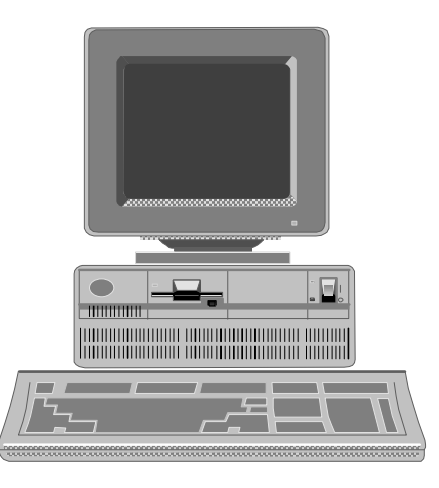

**BEERING** 

# **Caching**

Information retrieved from the iSeries during your session is saved locally. CODE searches locally for the host information. If all the necessary information is cached, no host connection is needed.

For Program Verifiers, select '**Verify program'**->'**Prompt'**, specify "Use cache". Shortens verify times, since subsequent verifies do not need to access the host.

For **CODE Project Organizer**, select '**Project Setup**' and specify "Use Cache".

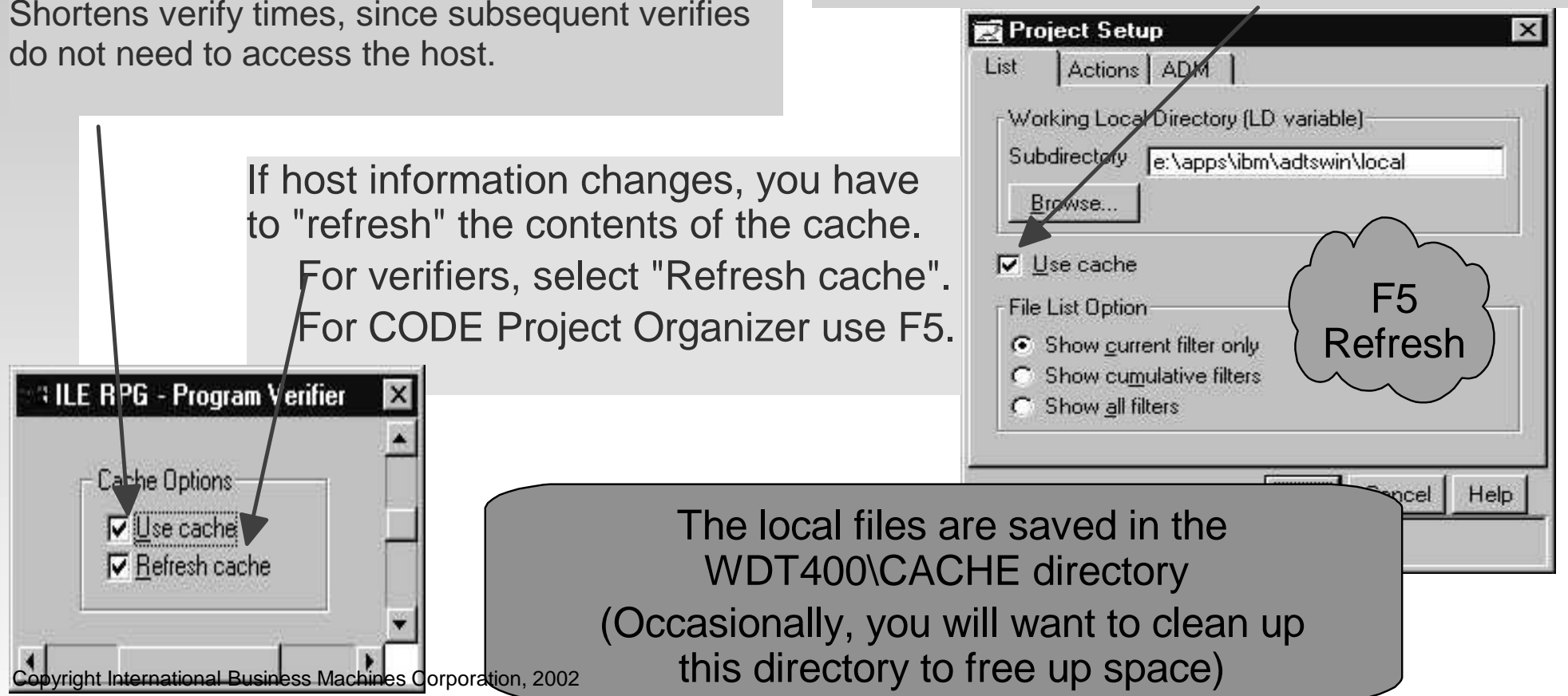

# **The Agenda**

- WDT Where does CODE fit in?
- Communication Console
- Advanced functions
- Working Disconnected
- **Programming the Editor**
- **Demo**

# **Editor Programming**

#### Why program it?

- Need for a new editor function
- Repetitive task, fastpath key for heavily used function
- Tailor the editing environment for your shop

What can you do?

- Specify editor default settings
- Add editor functions and your own macros to the menus and toolbar
- Assign/re-assign keys and/or line commands to editor functions and your own macros
- Interact with the host via the CODESRV command How do you do it?
	- Write macros in REXX or Java <sup>+</sup> editor commands
	- Use the 'profiles' to load in the macros.

Copyright International Business Machines Corporation, 2002

## **CODE Editor - Associations**

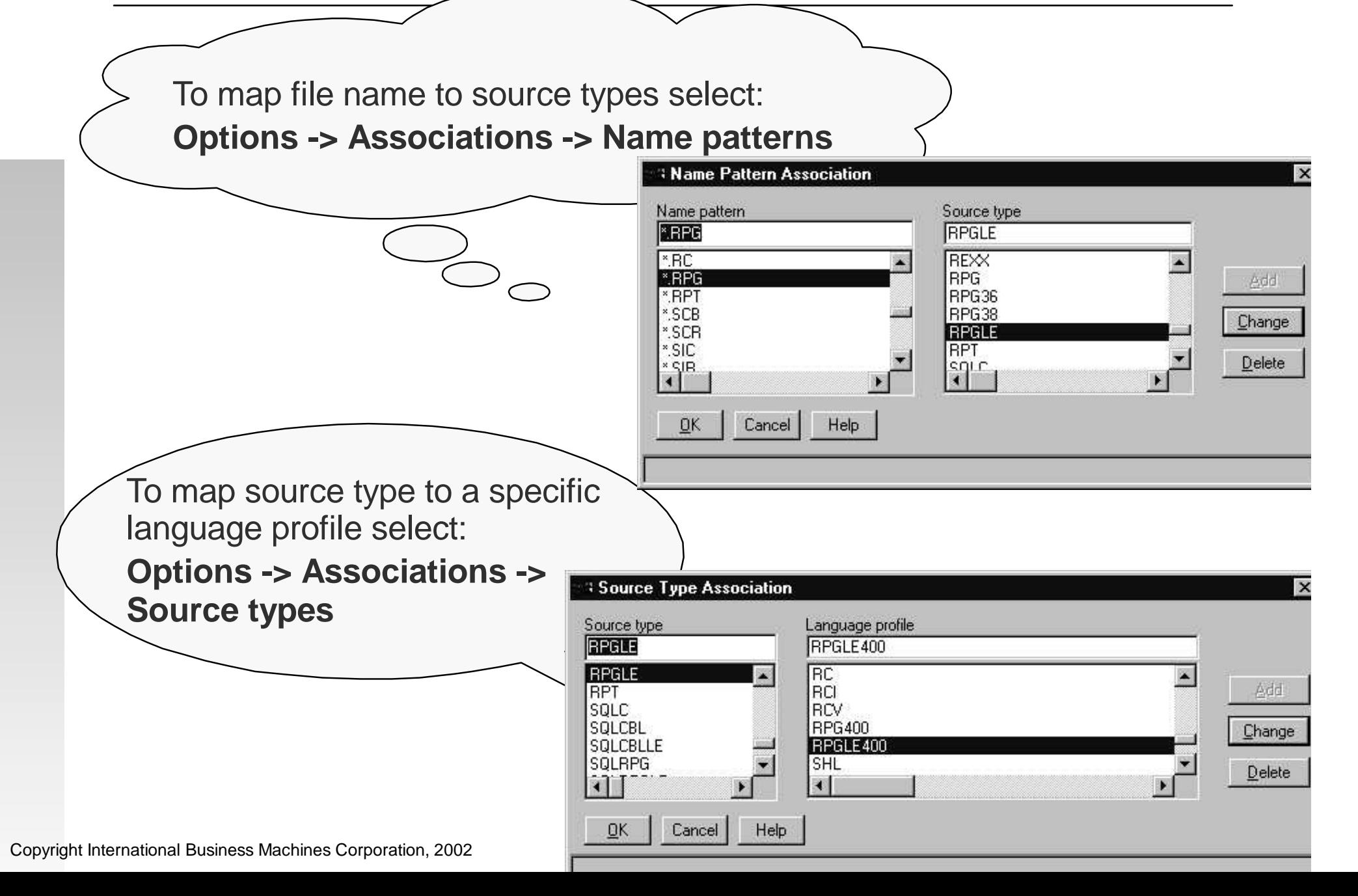

# **Editor Programming - commands**

#### ■ Editor Commands

- To issue <sup>a</sup> command, press ESC and enter the command.
- To position to line number 12. **FIND LINE 12**
- To insert a new line. **INSERT**
- To change the current line's text. **SET CONTENT this is new**
- To display message on message line. **MSG this is <sup>a</sup> message**

#### **Editor Command Line**

Copyright International Business Machines Corporation, 2002

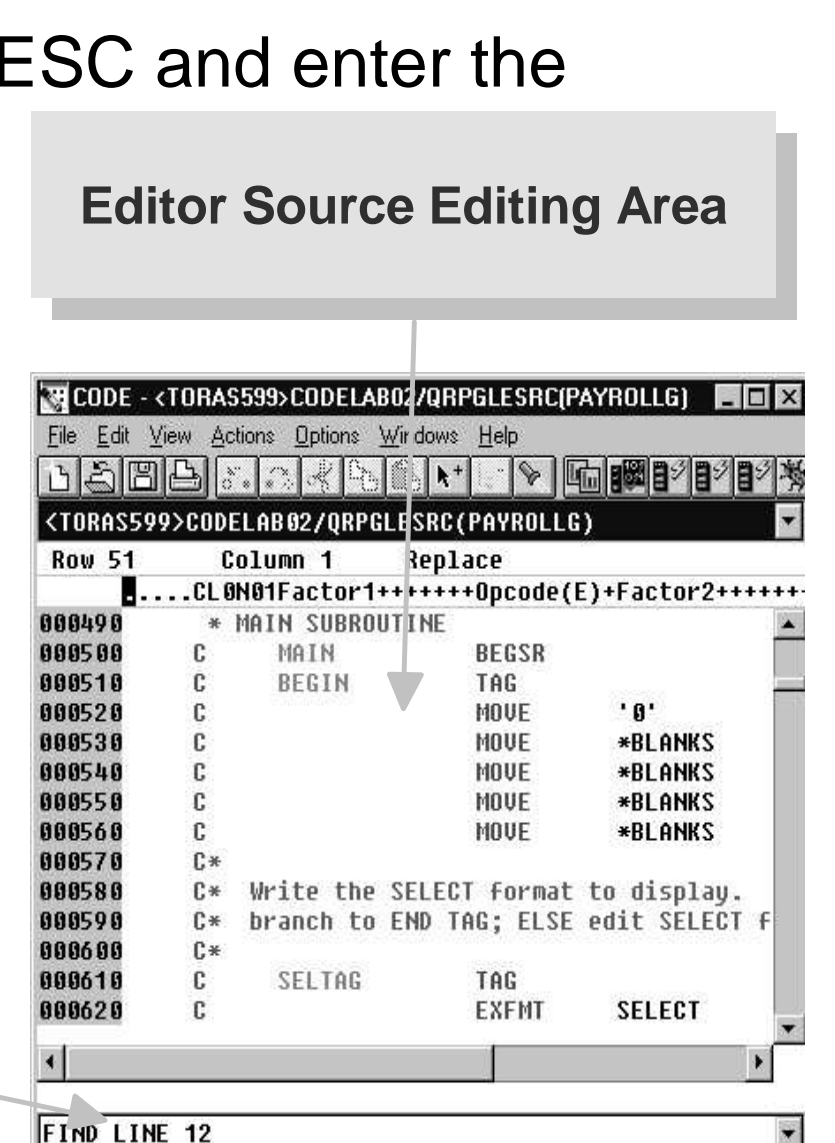

## **Editor Programming - commands**

- Add function to the menubar **SET ACTIONBAR.pulldown.item command**
- Add function to the toolbar
	- **SET TOOLBAR.button \_ text position command**
- Assign keyboard shortcut
	- **SET ACTION.key command**
- Add function to the popup menu **SET POPUPMENU.menuitem command**
- Get help when editor command fails **Windows->Macro log** to view messages.

## **Editor Programming - Reference**

**'Editor Reference' online documentation contains help for all editor commands, sorted alphabetically!**

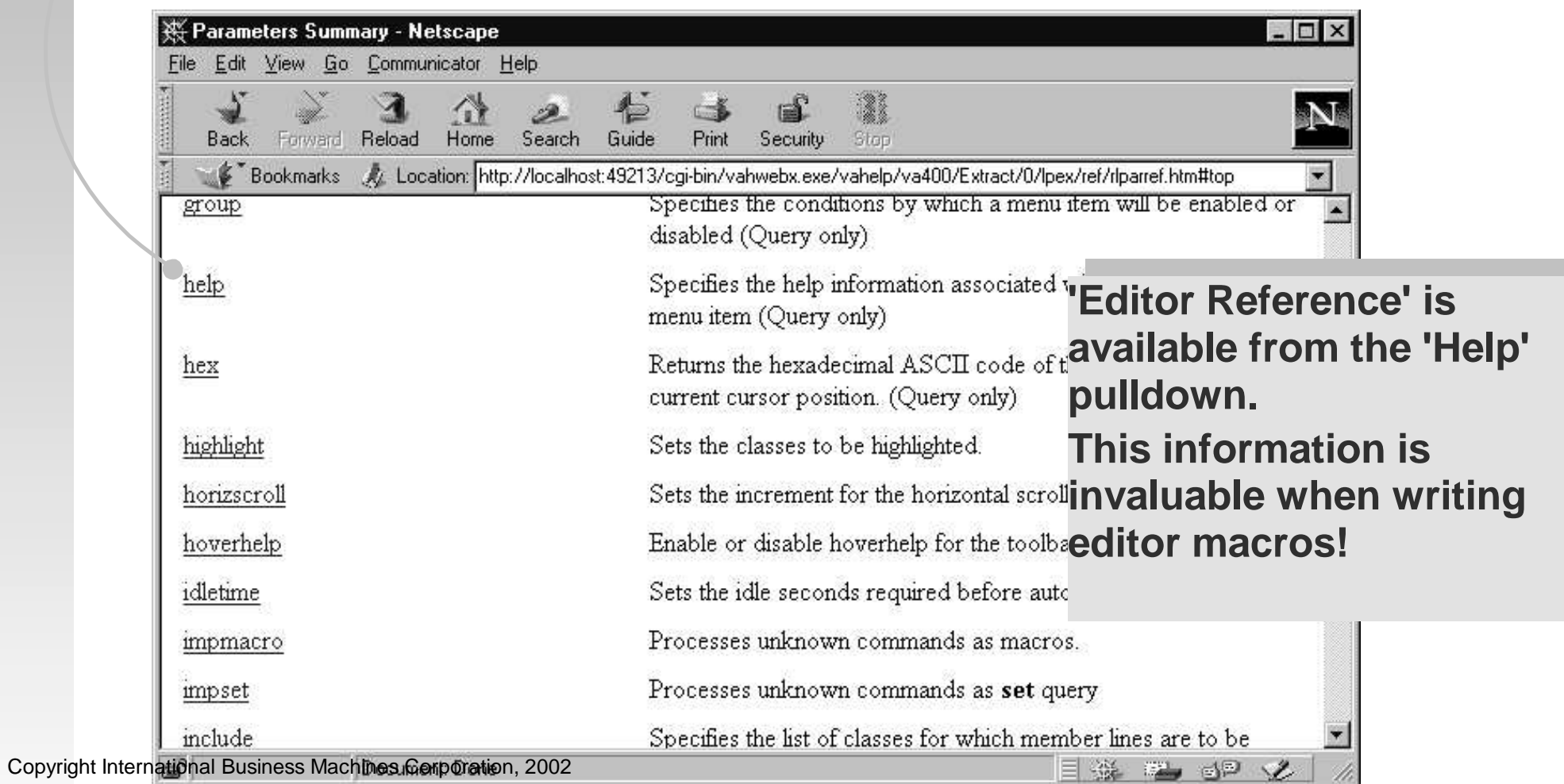

 $\sim$ 

M

## **Editor Programming - Macros**

- Text files with extension .**LX**
- Contain REXX statements and embedded editor commands
- Query and set attributes of the editor
- Use CODESRV command to invoke iSeries commands, retrieve lists, etc.
- Invoked from editor by "MACRO macro\_name parameters"

## **Editor Programming - EXTRAS**

- EXTRAS macro updates path the editor searches when macros are executed.
	- Default is WDT400\MACROS
- Add WDT400\EXTRAS (which contains many example macros) to path

**Actions -> Enable EXTRAS**

Add your own directory to path

**EXTRAS ON d:\mymacros**

Use **d:\mymacros** to store your own macros and profiles. This helps prevent changes being lost on release upgrades.

Copyright International Business Machines Corporation, 2002

## **Editor Programming - EXTRAS**

- Remains on until disabled **EXTRAS OFF** or **EXTRAS -> Disable Extras**
- Change at any time

**EXTRAS ON d:\myothermacros**

■ Specify multiple directories

**EXTRAS ON d:\mymacros;e:\workmacros**

- Open local files
	- The LX editor command used to open files uses same search path for local files.

#### **Writing <sup>a</sup> REXX macro Prompt for the name of the new 1Open <sup>a</sup> new ILE RPG file: 3procedure. 'testfile.rpg' User enters name and clicks OK. Red** CODE - testfile.rpg  $\Box$   $\times$ File Edit View Actions Options Windows Help Extras **RPG Procedure name** <u>narbix xe</u> 8 A +  $\frac{1}{2}$   $\frac{1}{2}$   $\frac{1}{2}$   $\frac{1}{2}$   $\frac{1}{2}$   $\frac{1}{2}$   $\frac{1}{2}$   $\frac{1}{2}$ Enter the name of the procedure: testfile.rpg **MyProc** Row 1 Column<sub>1</sub> Replace  $\blacksquare$ .... \*..1....+.....2....+....3....+.....4. 88881 Help  $0<sup>K</sup>$ Cancel **RECODE** - testfile.rpg \*  $\Box$  $\mathsf{R}$ File Edit View Actions Options Windows Help Extras and a ❤ testfile.rpg  $\ast$ File "testfile.rpq" has been created. Row 11 Column<sub>1</sub> Replace 1 change. macro rpqproc ....PName+++++++++++..B...................Keywords++ 00002 00003 D\* Prototype for procedure: MyProc **Execute macro rpgproc**  $D*$  ----------------------------00004 00005 PR D MuProc 00006 **2 4** 00007 00008 P\* Procedure Name: MuProc 00009 P\* Purpose: 00010 Create <sup>a</sup> template for the P MuProc 9011 R. D MuProc PI procedure **MyProc** (name,  $0014$ C\* Your calculation code goes here entered by the user...) 00015 **RETURN** 00016 c P MuProc 00017 F

Copyright International Business Machines Corporation, 2002

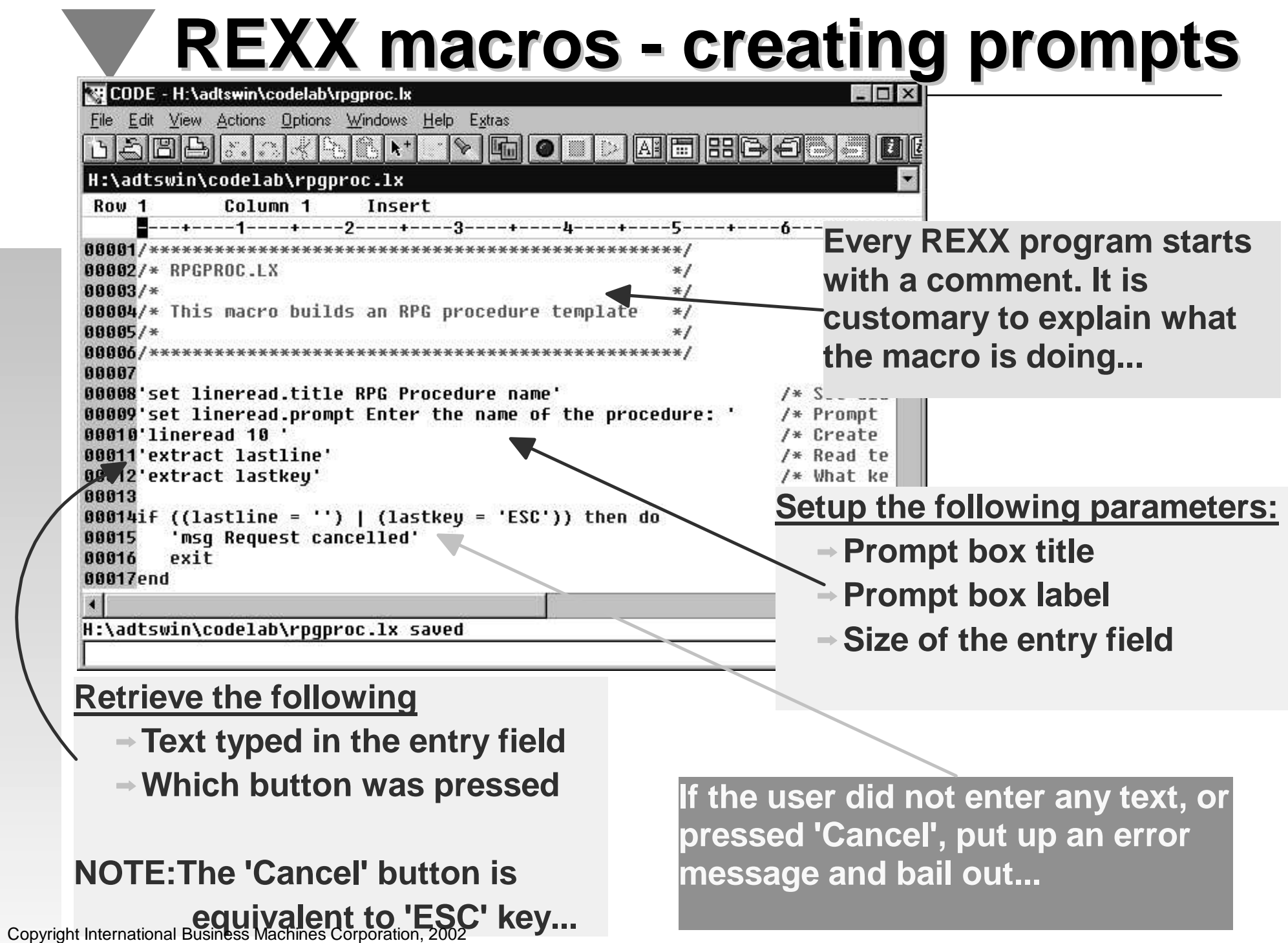

### **REXX macros - creating template**

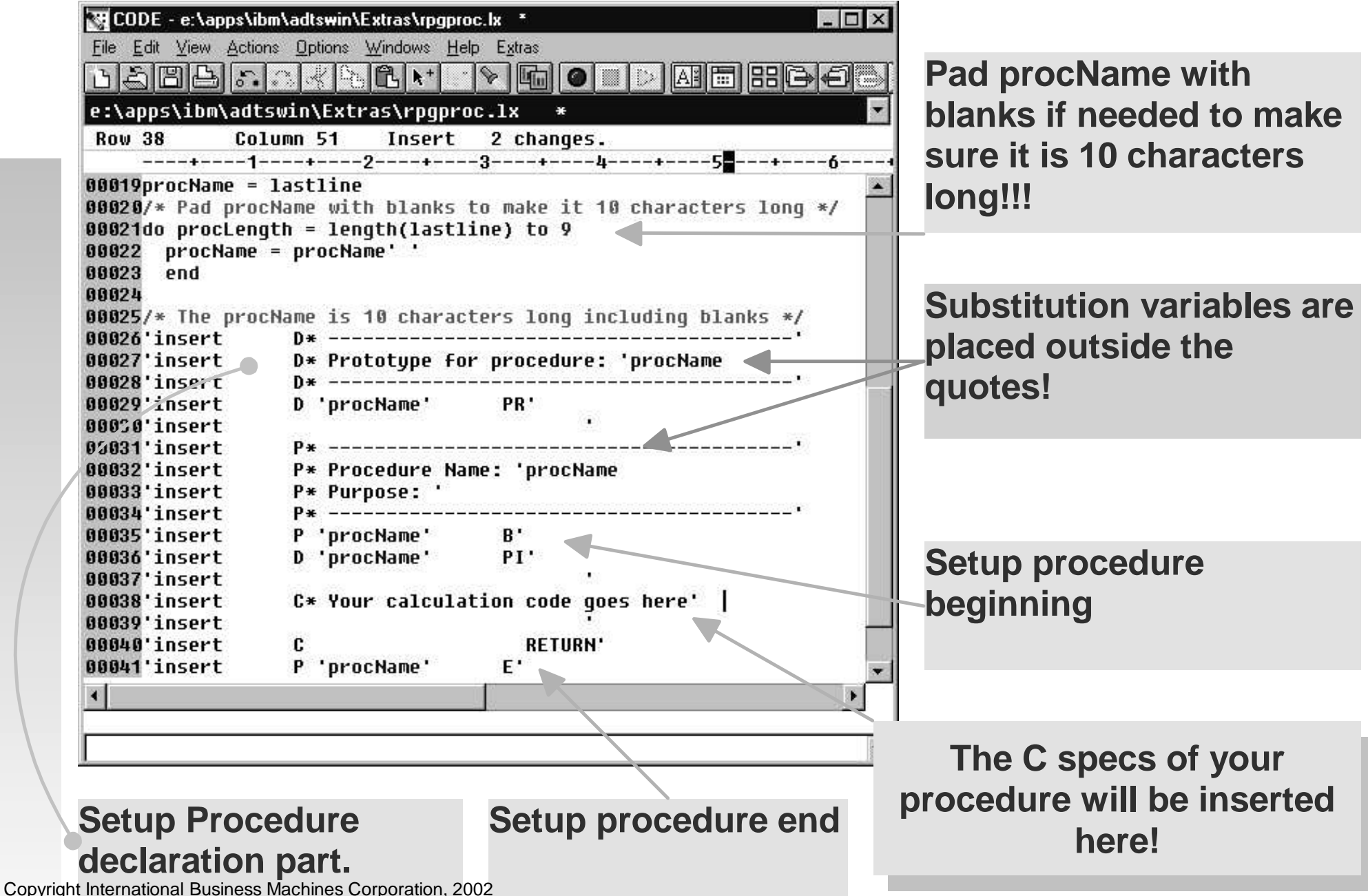

### **Setting up toolbar and menus**

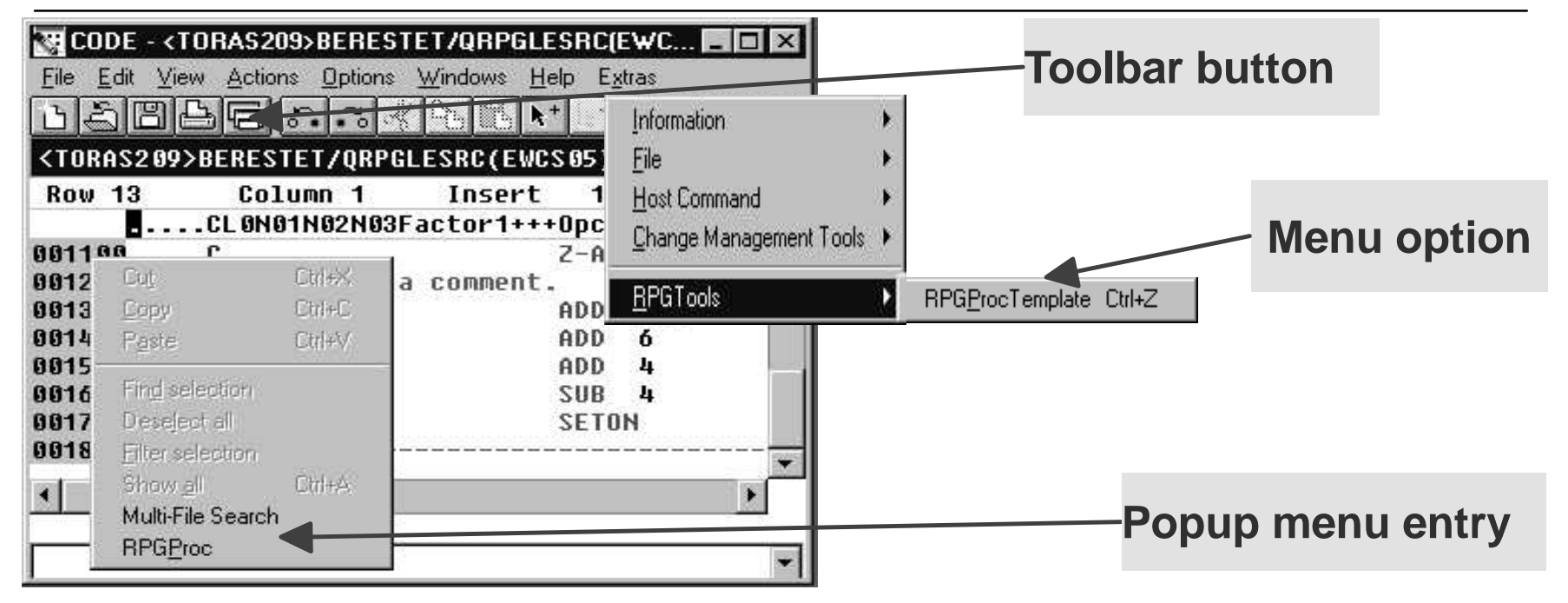

Add rpgproc macro to the toolbar

**SET TOOLBAR.RPGProc BITMAP33 HELP "Proc template" 4 macro rpgproc**

Add rpgproc macro to the 'Extras' menu

**SET ACTIONBAR.E~xtras.~RPGTools.RPG~ProcTemplate\tCtrl+Z macro rpgproc**

Add rpgproc macro to the popup menu

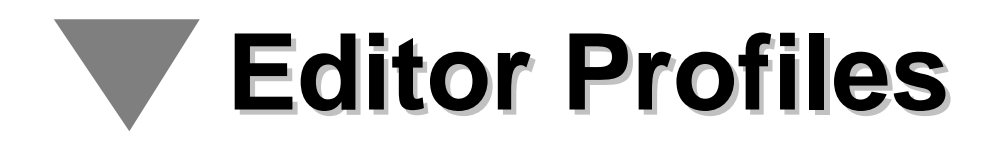

#### Special editor macros run at specific times

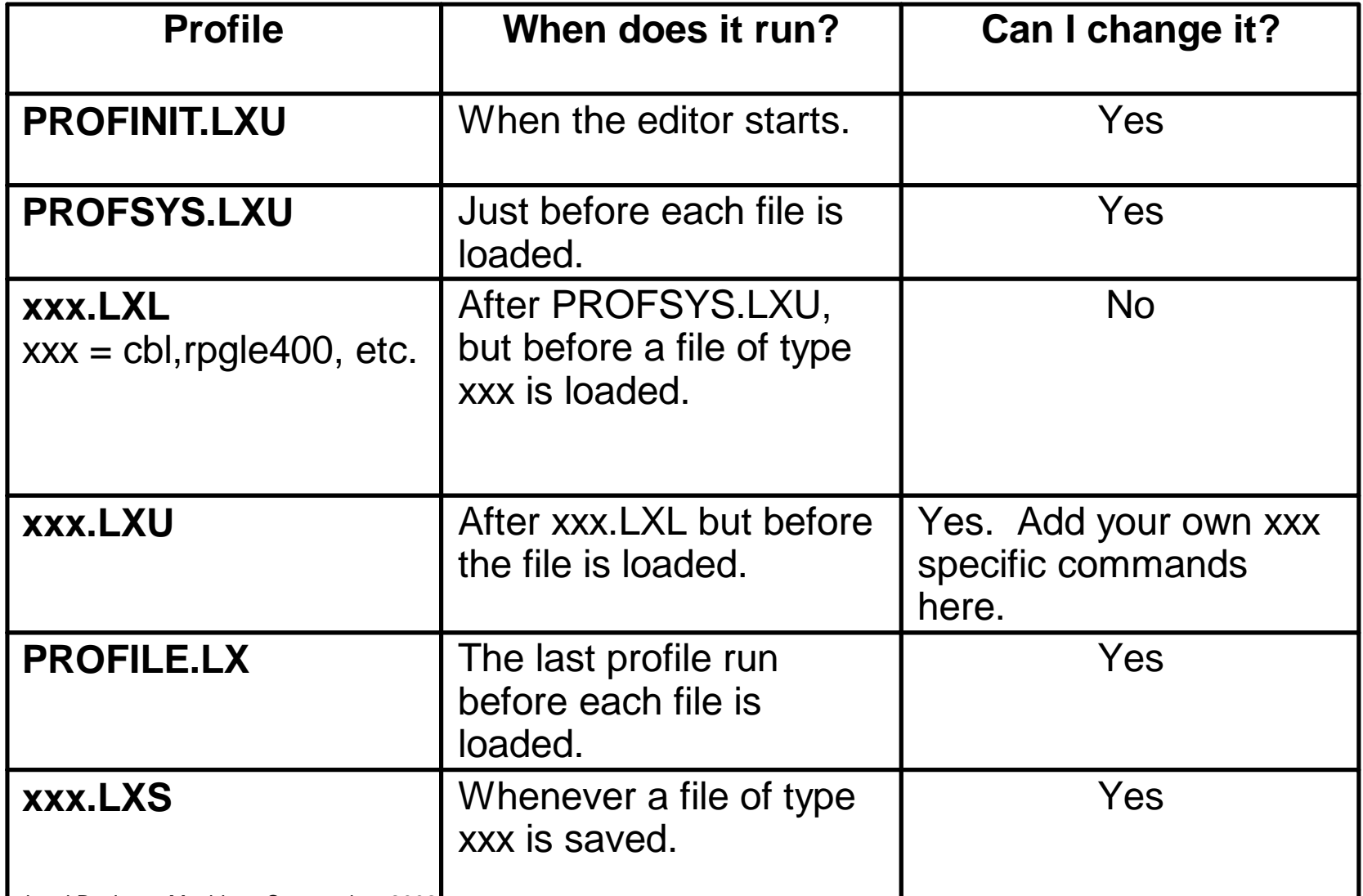

#### **Editor Profiles: RPGLE400**  $\mathcal{L}^{\mathcal{L}}$

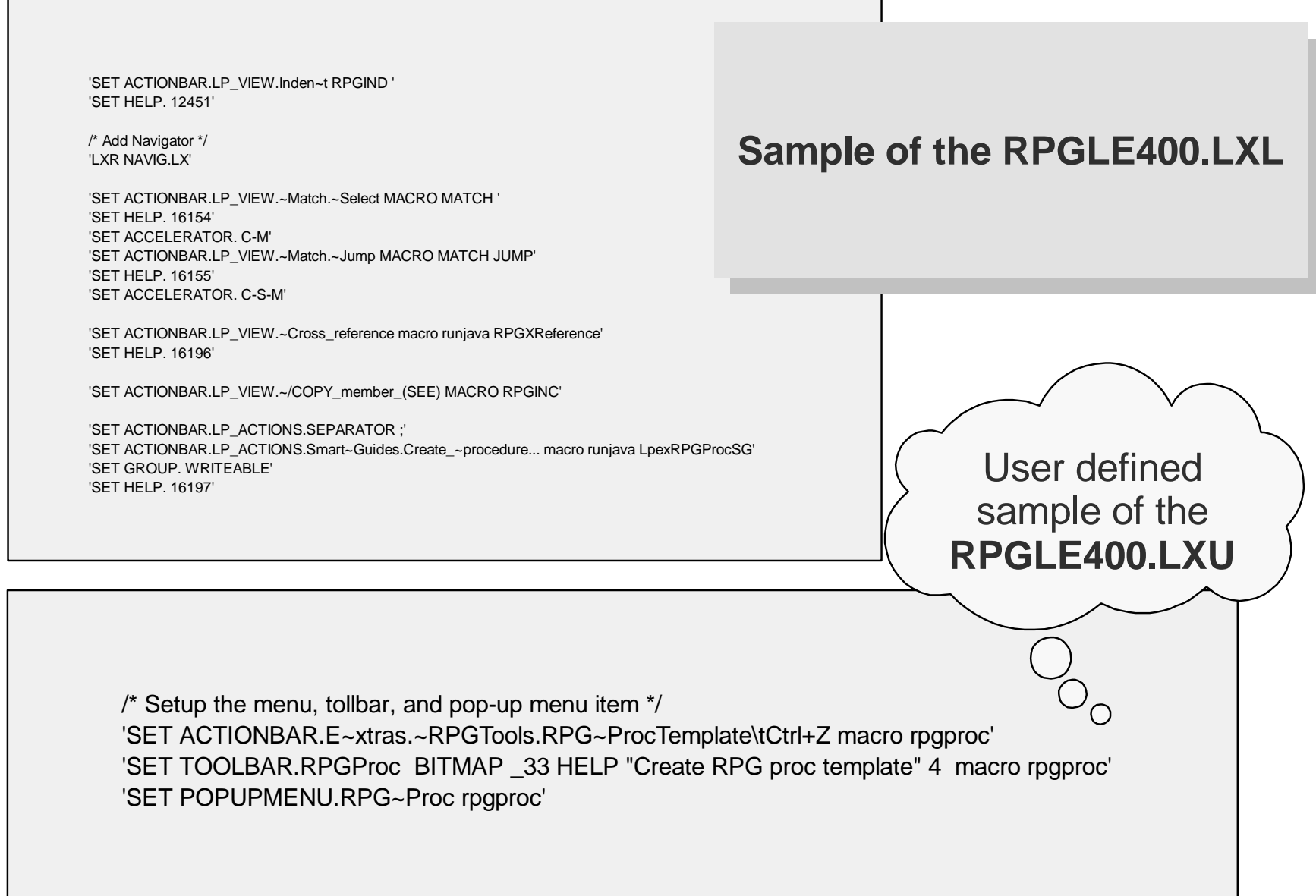

Copyright International Business Machines Corporation, 2002

## **CODESRV command**

- CODESRV is a workstation command that can be used to:
	- Get a list of active host CODE servers. **CODESRV SERVER**
	- Shutdown all or specific servers. **CODESRV SHUTDOWN**

**CODESRV /S OS400**

► Send commands to the iSeries. **CODESRV EXEC OS400 STRSEU OPTION(6) SRCFILE(CODELAB01/QDDSSRC) SRCMBR(MSTDSP)**

# **CODESRV command, cont'd**

- Download source
	- **CODESRV GET OS400**

**"CODELAB01/QDDSSRC(MSTDSP)" c:\mstdsp.dspf**

Upload source

**CODESRV PUT OS400 c:\mstdsp.dspf "CODELAB01/QDDSSRC(MSTDSP)"**

Get lists of objects that match <sup>a</sup> filter **CODESRV LIST OS400 "CODELAB01/QDDSSRC(\*)"** You can imbed the command in your macros.

## **Using CODESRV in <sup>a</sup> macro**

#### **SEUPRINT macro prints the current member being edited on the host. It is shipped with CODE.**

 $\prime^*$  SEUPRINT - a macro to print the current member being edited on the host. It uses the  $\dot{\phantom{a}}'$ /\*SEU print option. \*/

/\* Blank out the message line \*/ 'msg' ' ' /\* Get full name of file being edited \*/ 'extract name' /\* Get the name of the server, file and member \*/ parse var name '<' server '>' fn '(' mn ')' /\* Drop /ADM from server name if it exists \*/ parse var server host '/' junk /\* Issue error if this is <sup>a</sup> LOCAL file... \*/ if host <sup>=</sup> 'LOCAL' then do 'msg Host Print is not valid for local files.' 'ALARM'exit

end

/\* Prompt user to save source, then print it on host... \*/ 'SAVEALL PROMPT START CODESRV EXEC 'host' STRSEU SRCFILE('fn') SRCMBR('mn') OPTION(6) (LOG'

'msg Member printed using STRSEU. See Command Shell for status.'

**Use the CODESRV command to save the source and print it using SEU print option.**

#### **E** Lpexlets

- Use Java to customize the editor. Same capability as REXX but with power to create graphical-user-interfaces
- Classes that can access the editor inherit from the LpexCommand class, the LPEX Java Programming Interface. These classes are called "Lpexlets".
- Invoke from editor by "RUNJAVA class\_name". The class file must be in the CLASSPATH and the class name is case-sensitive.
- ► Many samples in sample.jar in WDT400\JAVA.
- The Java Development Kit (JDK1.2.2) is required to develop Lpexlets. The JDK or Java Runtime Environment (JRE) is required to run them. Both are available from JavaSoft's web site www.javasoft.com.

**We will enhance our RPGPROC macro with the dialog written in Java - an Lpexlet**

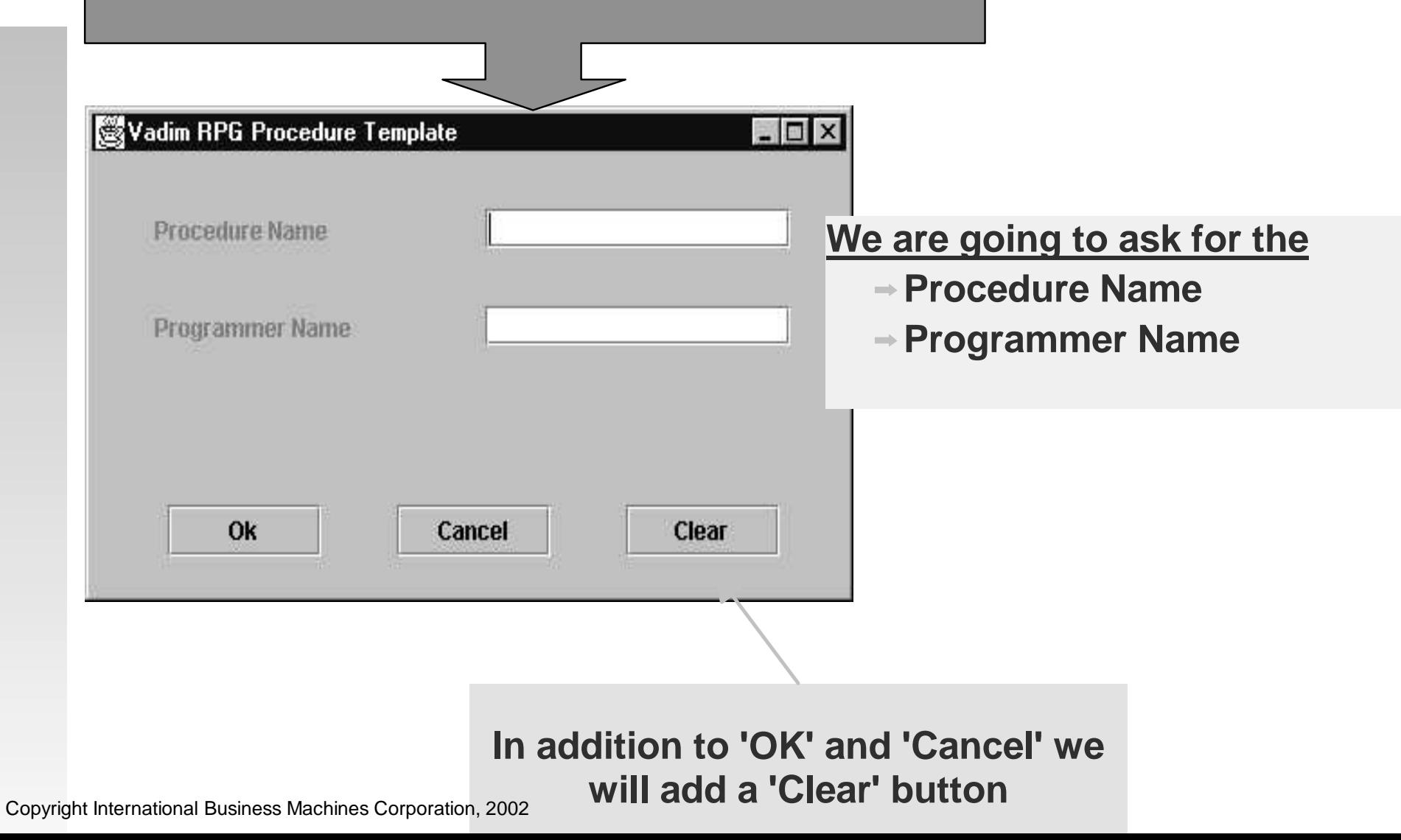

**Every Lpexlet must inherit from the LpexCommand class. You will implement** lpexEntry( )**, main entry function.**

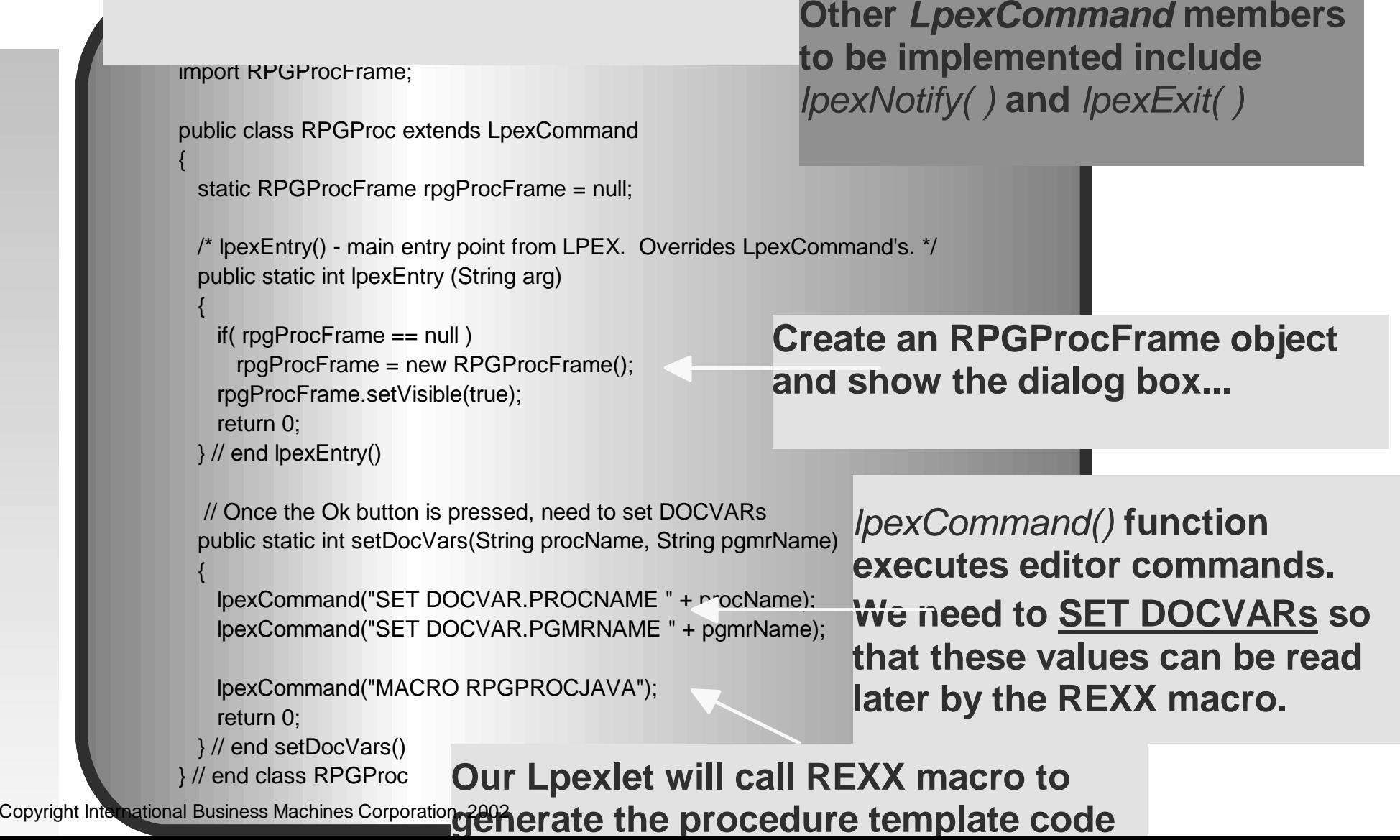

**Data definitions for the RPGProcFrame class. Every GUI control has <sup>a</sup>** private **data member associated with it.**

import javax.swing.\*; import javax.swing.event.\*; import java.awt.\*; import java.awt.event.\*;

{

public class RPGProcFrame extends JFrame implements ActionListener

private JPanel contentPane <sup>=</sup> null;

private JButton cancelButton <sup>=</sup> null;  $private$  JButton clearButton = null: private JButton okButton  $=$  null;

> ............................ ...............................

private JLabel pgmrNameLabel <sup>=</sup> null; private JLabel procNameLabel <sup>=</sup> null; private JTextField pgmrNameTextField <sup>=</sup> null; private JTextField procNameTextField <sup>=</sup> null;

} // end class RPGProcFrame

It is a good programming practice to initialize all data members to **null**.

**RPGProcFrame class extends JFrame class and implements ActionListener interface.**

**Java's ideas of multiple inheritance!**

**JPanel object provides <sup>a</sup> 'home' for all other GUI controls. In the literature, people may call it <sup>a</sup> client canvas.**

/\* Class constructor \*/ public RPGProcFrame()

{

super(); setSize(426, 240); setTitle("Vadim RPG Procedure Template");

// Create Ok button object okButton <sup>=</sup> new JButton("Ok"); okButton.setBounds(42, 170, 85, 25); okButton.addActionListener(this);

// Create text label for procedure nanme procNameLabel <sup>=</sup> new JLabel("Procedure Name"); procNameLabel.setBounds(35, 27, 146, 20); // Creating an entry field for procedure name procNameTextField <sup>=</sup> new JTextField(); procNameTextField.setBounds(218, 27, 169, 19);

// Construct the JPanel object - client canvas and add all controls contentPane <sup>=</sup> new JPanel(); contentPane.setLayout(null);

// Add all entry controls and corresponding Labels to the client pane contentPane.add(procNameLabel, procNameLabel.getName()); contentPane.add(procNameTextField, procNameTextField.getName()); contentPane.add(okButton, okButton.getName());

// Now that everything is constructed, set the client pane to contentPane setContentPane(contentPane);

**Every class needs <sup>a</sup> constructor!**

**Creating an 'OK' button and making the JFrame object listen to the button clicks.**

> **Creating <sup>a</sup> label and an entry field for the Procedure Name**

**A JPanel object that resides inside the JFrame!**

**Adding freshly created GUI controls to the JFrame.**

} // end constructor()

Copyright International Business Machines Corporation, 2002

....................

#### actionPerformed() **is defined by the ActionListener interface. It has to be implemented by any class that implements this interface!**

```
Usually used for processing button and menu events... Figure which button
```
\* Overwrite actionPerformed() method of the ActionListner interface \* If any registered button is pressed, this method gets invoked

public void actionPerformed(ActionEvent evt)

// First of all figure which button was just pressed String arg <sup>=</sup> evt.getActionCommand();

```
if( arg.equals("Ok") )
```
/\*\*

\*/

{

{

{

RPGProc.setDocVars(procNameTextField.getText(), pgmrNameTextField.getText()); dispose();

} // end if(Ok button is pressed) else if( arg.equals("Cancel") )

dispose(): } // end if(Cancel button is pressed) else if( arg.equals("Clear") )

{ procNameTextField.setText(""); pgmrNameTextField.setText(""); } // end if(Help button is pressed) } // end actionPerformed()

Copyright International Business Machines Corporation, 2002

**On 'Cancel' just dispose( ) of the dialog...**

> 'Clear' button was pressed clear up all entry fields.

was pressed.

**In the case of 'OK' button,**

**to set the DOCVARS.**

**call into the RPGProc class**

/\* Read in the DOCVARs that are set by the Lpexlet \*/ 'EXTRACT DOCVAR.PROCNAME INTO 'procName 'EXTRACT DOCVAR.PGMRNAME INTO 'pgmrName

/\* Pad procName with blanks to make it 10 characters long \*/ do procLength <sup>=</sup> length(procName) to 9 procName <sup>=</sup> procName' ' end

/\* The procName is 10 characters long including blanks  $\gamma$ 

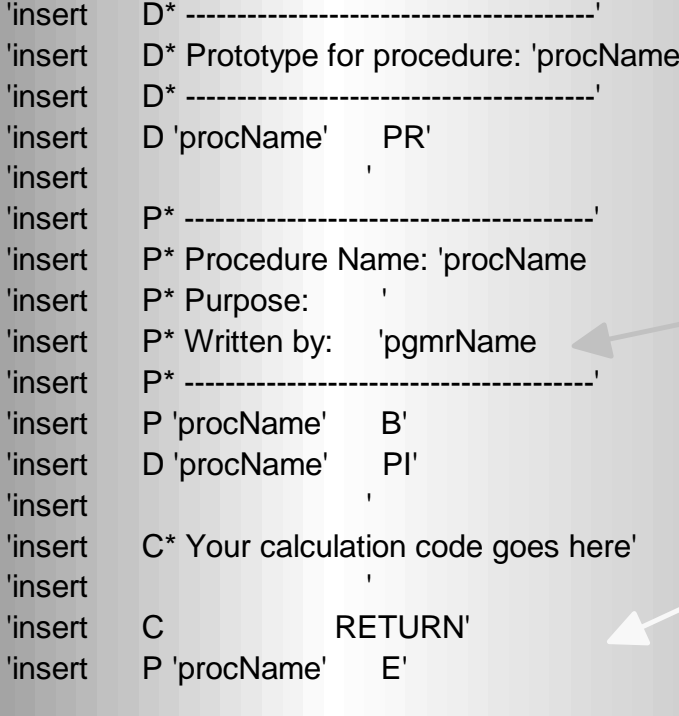

**Lpexlet has set the DOCVARs. That is how we retrieve the values of the Procedure and Programmer Name**

> We will re-use the template generation code from the already written REXX macro RPGPROC.LX(Just add Programmer's name)

'trigger fullparse' Copyright International Business Machines Corporation, 2002

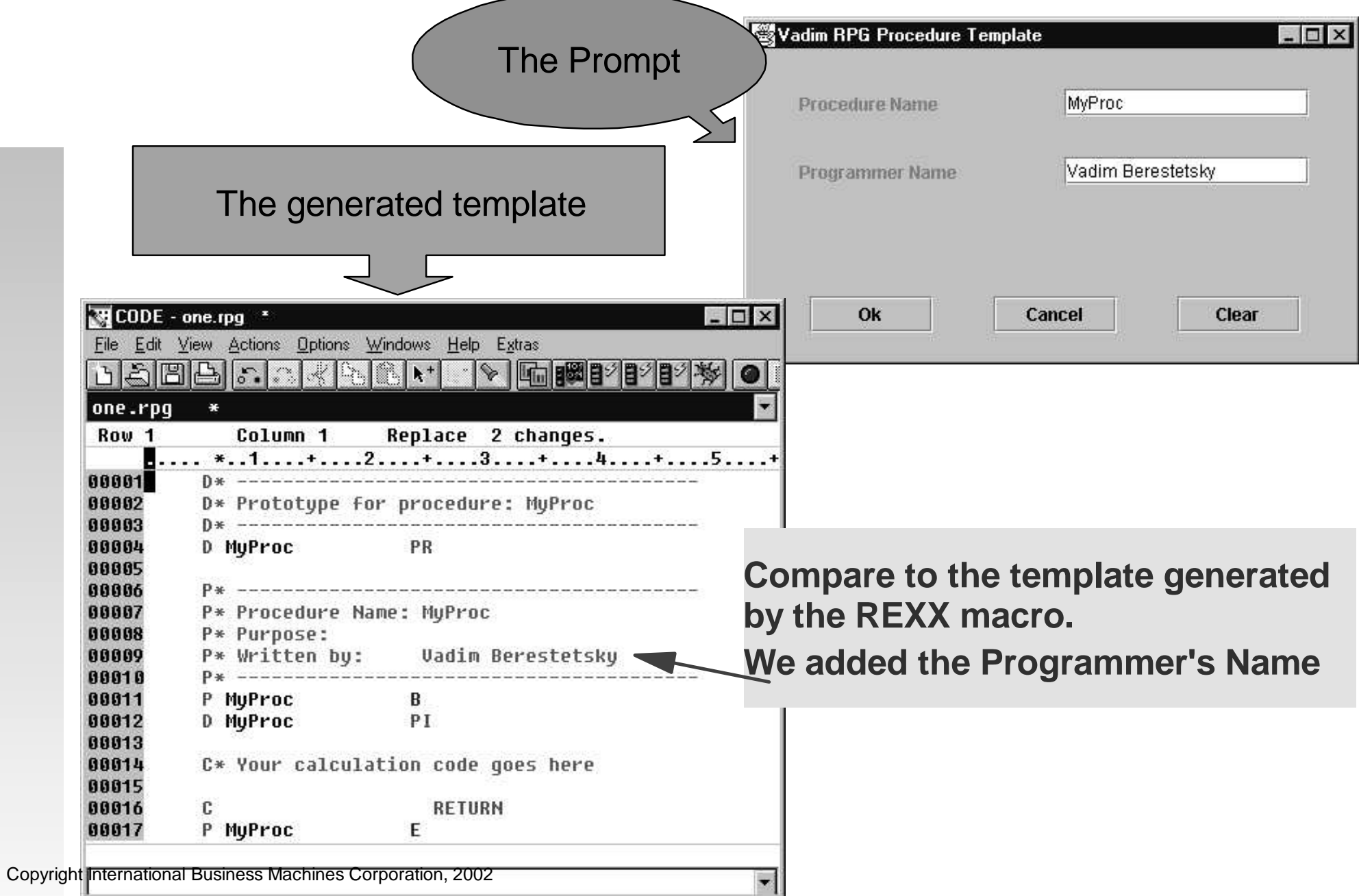

### **Creating Smart Guides**

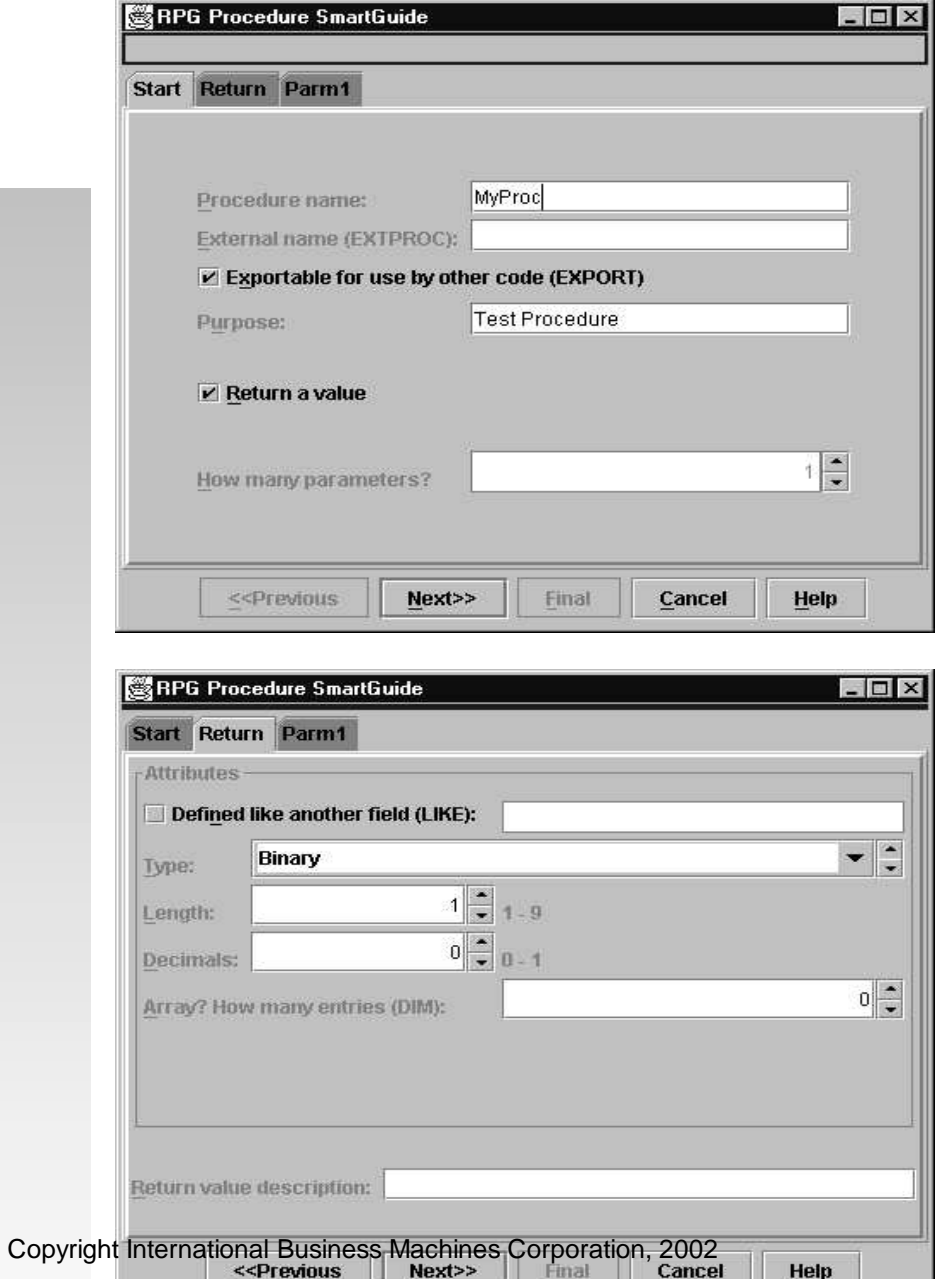

**The ultimate RPG procedure template Lpexlet. It is written based on the Java Smart Guide Framework that is shipped with CODE/400.**

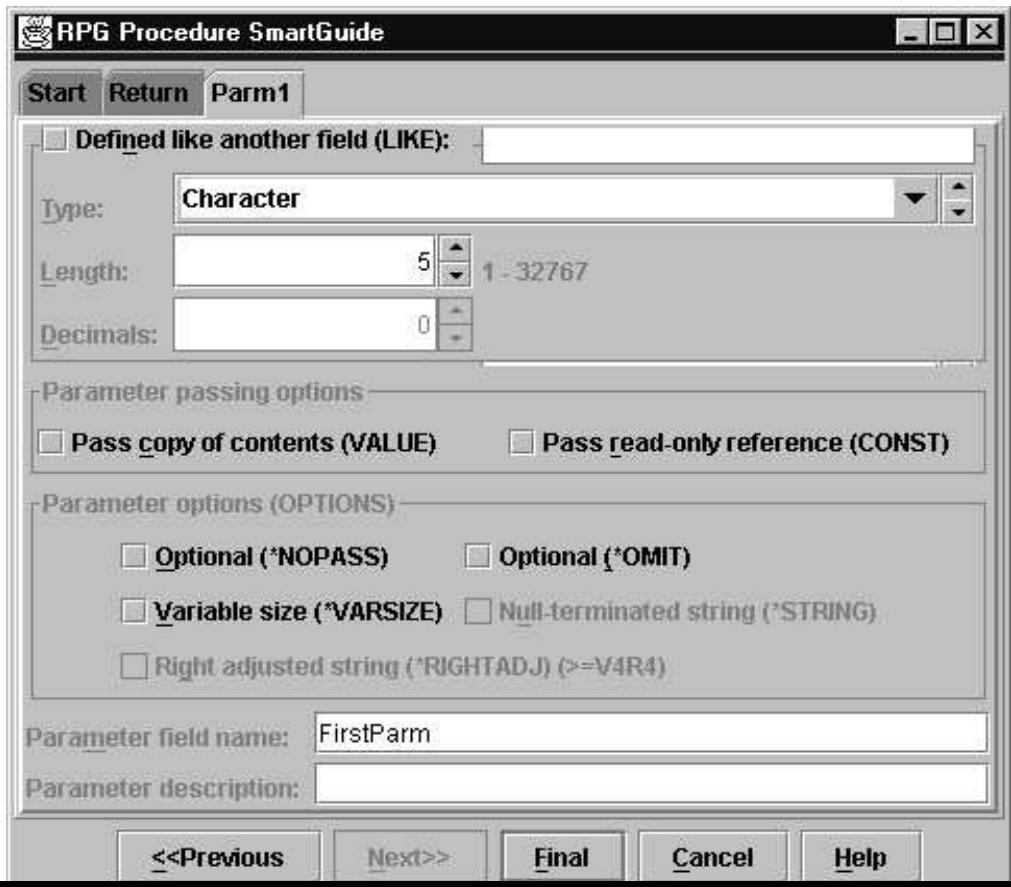

### **Creating Smart Guides**

#### The resulting template **NECODE** - one.rpg  $\Box$   $\times$ File Edit View Actions Options Windows Help Extras <u>ranblar</u> ß.  $\left\| \hat{a}^* \right\|_{\mathcal{H}}$ one.rpg Replace 8 changes. Row<sub>1</sub> Column<sub>1</sub>  $*...1.........2.........3............4............5$ D\* Prototype for procedure: MyProc D\*--------------------------------D MuProc PR 1B 0 D FirstParm 58 P\* Procedure name: MuProc Test Procedure P\* Purpose: P\* Returns: P\* Parameter: FirstParm => **Px------------------**P MuProc B **EXPORT** 1B 0 PI D MuProc D FirstParm 58 D\* Local fields D retField  $1B$   $B$ S C\* Your calculation code goes here **RETURN** retField P MuProc F

#### **Suggestion**

To unpack SmartGuide Framework examples, read '**LPEX Java readme**'. It is **<sup>Co</sup>pyright international Business Machines Corporation 302 help'.** 

To get help for the CODE SmartGuide Framework, select '**Java help**' -> '**SmartGuid framework**' from the Help menu.

NOTE: The '**Java help**' option is only availabl when editing Java source.

 $\Box$  $\times$ 

类 CODE/400 SmartGuide Framework - Netscape File Edit View Go Communicator Help Mammune / Kane / Kanny

īĒM.

 $\sqrt[n]{=}$ 

#### **CODE/400 SmartGuide Framework Introduction**

The ability to write CODE editor extensions in Java ("Ipexlets"), combined with the new Java user interface library called SWING, offer a powerful environment for extending the CODE editor with your own rich productivity enhancing extensions.

A popular form of tool extensions these days are wizards, or SmartGuides, which ask the user a series of questions and based on the answers do a complex task or generate the necessary code to do a complex task. Authoring and

Docume 三義 温 中国 又

# **Summary**

- IBM's follow-on to SEU, PDM, RLU, SDA New world, new servers, new tools!
	- Much higher productivity
	- Much more fun programming again
	- Much easier to attract/retain talent
	- Much more flexibility
		- Working disconnected, at home, on the road
		- Tailor extensively to suit your needs

### Much easier transition to future

- Today: host applications, new tools
- Tomorrow: Web applications!
	- RPG IV, ILE, GUI, VisualAge, Java, WebSphere. . .

## **WDT Information**

#### homepage

www.ibm.com/software/ad/wdt400

#### **Education**

- 6186 CODE/400 for iSeries -- Basic (2 days)
- 6205 CODE/400 for iSeries -- Advanced (1 day)

#### Order number

V4R5M1: 5769-WDS

5R1: 5722-WDS

#### Newsgroup

ews://news.software.ibm.com/ibm. software.code40

#### iSeries & WebSphere Resources & Deliverables

**Series site www.iseries.ibm.com/**

**Series WebSphere Application Server http://www-1.ibm.com/servers/eserver/iseries/software/websphere/wsappserver/**

**PartnerWorld for Developers, iSeries & WebSphere http://www.iseries.ibm.com/developer/websphere/**

**BM eServer Solutions http://www-1.ibm.com/servers/eserver/iseries/solutions/**

**Series e-business Solutions http://www-1.ibm.com/servers/eserver/iseries/ebusiness/**

**Series B2B Solutions http://www-1.ibm.com/servers/eserver/iseries/btob/**

**Connect for iSerieshttp://www-1.ibm.com/servers/eserver/iseries/btob/connect/v11high.html**

**WebSphere Commerce Suite for iSeries http://www-1.ibm.com/servers/eserver/iseries/ebusiness/wcs51.html**

**Series and e-commerce http://www-1.ibm.com/servers/eserver/iseries/ebusiness/ecommerce.htm**

**Series HTTP Server http://www-1.ibm.com/servers/eserver/iseries/software/http/index.html**

**WebSphere Development Studio for iSeries http://www-3.ibm.com/software/ad/wds400/**

**Series and WebSphere References http://www.as400.ibm.com/developer/java/solutions/jjem.html http://www2.software.ibm.com/casestudies/swcsweb.nsf/platform**

**Series Solution Finder http://www.iseries.ibm.com/btobpartner/**

**iSeries & Domino http://www-1.ibm.com/servers/eserver/iseries/domino/**

**Dedicated Server for Domino http://www-1.ibm.com/servers/eserver/iseries/domino/dsd.htm**

**Workload Estimator for iSeries, WAS, WCS & Domino, HTTP Server, Java, etc. http://as400service.ibm.com/estimator/**

**iSeries Custom Technology Center http://www-1.ibm.com/servers/eserver/iseries/service/ctc/**

**iSeries Technical Support http://as400service.ibm.com/**

**iSeries Technical Studiohttp://www.as400.ibm.com/tstudio/**

**1st Install for iSeries & WebSphere Application Server http://www.iseries.ibm.com/developer/websphere/assistance.html**

**iSeries ToolsNet (Tools & Middleware) http://www.iseries.ibm.com/developer/tools/**

**iSeries & Services Network http://as400service.ibm.com/supporthome.nsf/document/19251245**

**iSeries e-business Handbook (SG24-5694-01) http://www.redbooks.ibm.com/abstracts/sg245694.html**

**WebSphere Commerce Suite With Back-End Order Mgmt. http://ibm.com/redbooks**

**iSeries Technology Center http://www.iseries.ibm.com/service/itc/ebiz.htm**

**iSeries University http://www-3.ibm.com/services/learning/community/as400/**

Copyright International Business Machines Corporation, 2002

#### iSeries & WebSphere Resources & Deliverables

**WebSphere Application Server Overview http://www-4.ibm.com/software/webservers/appserv/**

**WebSphere Commerce Suite www-4.ibm.com/software/webservers/commerce/**

**WebSphere Payment Manager www-4.ibm.com/software/webservers/paymgr/**

**MQSerieswww.ibm.com/software/ts/mqseries**

**iSeries & WebSphere Documentation**

**Redbooks & Red Pieces Form**

**Numbers/Web Sites**

**Building iSeries Applications for WebSphere Advanced Edition SG24-5691 Building Java Applications for the iSeries with VisualAge for Java SG24-6245 Integrating WCS with Domino Back-End Applications**

**http://ibm.com/redbooks (search for REDP0141)**

**Java & WebSphere Performance on iSeries**

- **· http://publib-b.boulder.ibm.com/Redbooks.nsf/RedpieceAbstracts/sg246256.html?Open iSeries Application Development Directions white paper is now available**
- **http://www.iseries.ibm.com/developer/tools/documents/addir/index.html Connect for iSeries with WebSphere Commerce Suite Red Paper**
- **http://www.redbooks.ibm.com/redpapers/pdfs/redp0127.pdf**

**Tools for Application Reface and Redesign**

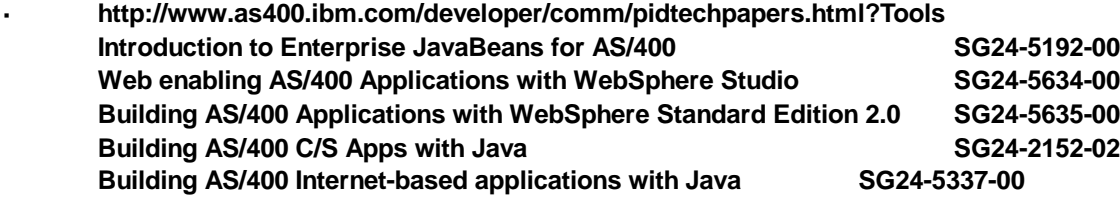

**IBM Redbooks http://www.redbooks.ibm.com/**

**iSeries Nationhttp://www-1.ibm.com/servers/eserver/iseries/announce/form.html**